Egydio Tadeu Gomes Ramos

## **Relatório de Estágio Supervisionado**

Campina Grande, Brasil 6 de dezembro de 2019

### **Relatório de Estágio Supervisionado**

Relatório de Estágio Supervisionado submetido à Coordenação de Graduação em Engenharia Elétrica da Universidade Federal de Campina Grande, Campus Campina Grande, como parte dos requisitos necessários para obtenção do título de Graduado em Engenharia Elétrica.

Universidade Federal de Campina Grande - UFCG Centro de Engenharia Elétrica e Informática - CEEI Departamento de Engenharia Elétrica - DEE

Orientador: George Acioli Júnior, D.Sc.

Campina Grande, Brasil 6 de dezembro de 2019

### **Relatório de Estágio Supervisionado**

Relatório de Estágio Supervisionado submetido à Coordenação de Graduação em Engenharia Elétrica da Universidade Federal de Campina Grande, Campus Campina Grande, como parte dos requisitos necessários para obtenção do título de Graduado em Engenharia Elétrica.

Trabalho aprovado em: / / /

**George Acioli Júnior, D.Sc.** Orientador

**Rafael Bezerra Correia Lima, D.Sc.** Convidado

> Campina Grande, Brasil 6 de dezembro de 2019

*Dedico este trabalho aos meus pais, Geralda Gomes Soares e José Egídio Sobrinho.*

## Agradecimentos

Aos meus pais, Geralda e Egídio, minha eterna gratidão pelo apoio, amor e carinho diário e por serem a minha base para toda e qualquer conquista que já alcancei e alcançarei.

Aos colegas do Laboratório de Instrumentação Eletrônica e Controle, em especial à Alequine, Anna, Arthur, Breno, Lucas Porto, Lucas Oliveira, Matheus, Moisés, Ravi, Renato e Simões, por toda ajuda e companheirismo durante essa caminhada. Agradeço também ao meu orientador, George Acioli Júnior, e aos professores Eustáquio Rangel, Péricles Rezende Barros e Rafael Bezerra Correia Lima pelos ensinamentos e por todas as oportunidades a mim concedidas durante a graduação.

Aos funcionários do Departamento de Engenharia Elétrica, em especial Adail e Tchai, pela presteza sempre demonstrada diante de todo e qualquer problema. Agradeço também aos professores do departamento por todos os conhecimentos transmitidos.

Agradeço a mim mesmo por me permitir concluir a graduação, a Adeilmo pelas conversas nada produtivas durante os horários livres no LIEC, a Cícero pelos inúmeros domingos compartilhando vídeos de Naruto enquanto devíamos estar estudando (mesmo que não precisássemos), a Antonio pela parceria nos momentos de procrastinação no quiosque, a Goku por nos livrar de todo o mal e aos que fazem o Macharada.

*"We're forever teetering on the brink of the unknowable, and trying to understand what can't be understood. It's what makes us men." Isaac Asimov*

## Resumo

Neste relatório são apresentadas as atividades desenvolvidas pelo aluno Egydio Tadeu Gomes Ramos no Estágio Supervisionado, realizado no Laboratório de Instrumentação Eletrônica e Controle (LIEC), localizado no Departamento de Engenharia Elétrica (DEE) da Universidade Federal de Campina Grande (UFCG), sob orientação do professor George Acioli Júnior e supervisão do professor Rafael Bezerra Correia Lima. O principal objetivo deste trabalho foi o estudo de um módulo didático de sistemas de manufatura desenvolvido pela FESTO, abrangendo suas características construtivas e o projeto de automação do sistema.

**Palavras-chaves**: Sistemas de Manufatura; Sistema Modular de Produção; Programação de CLP.

## Abstract

This report presents the activities developed by the student Egydio Tadeu Gomes Ramos in the Supervised Internship, held at the Laboratory of Electronic Instrumentation and Control (LIEC), located in the Department of Electrical Engineering (DEE) of the Federal University of Campina Grande (UFCG), under the guidance of the Professor George Acioli Júnior and supervision of Professor Rafael Bezerra Correia Lima. The main objective was the study of a didactic module for manufacturing systems developed by FESTO, covering its constructive characteristics and the automation project.

**Key-words**: Manufacturing Systems; Modular Production System; PLC Programming.

# Lista de ilustrações

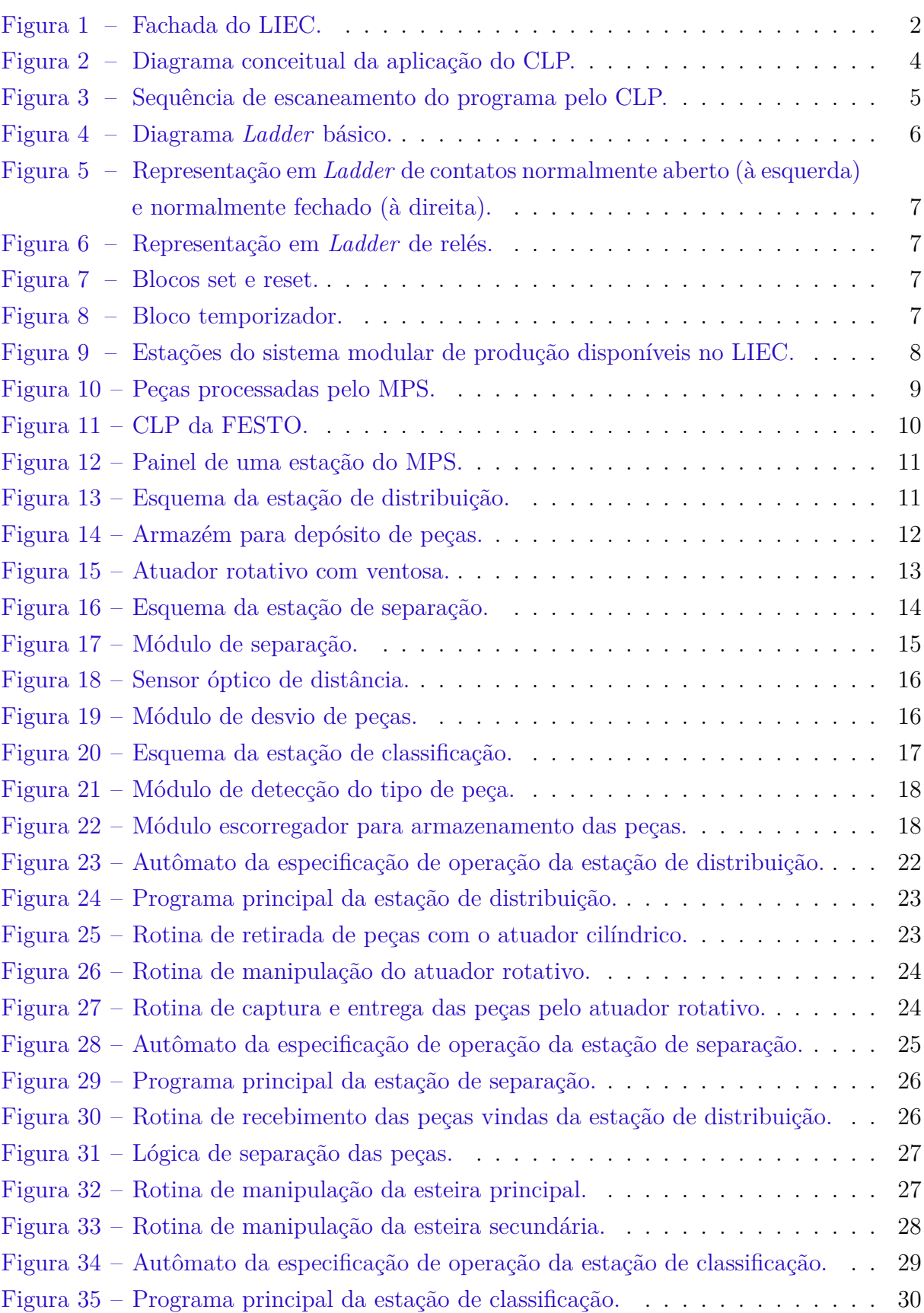

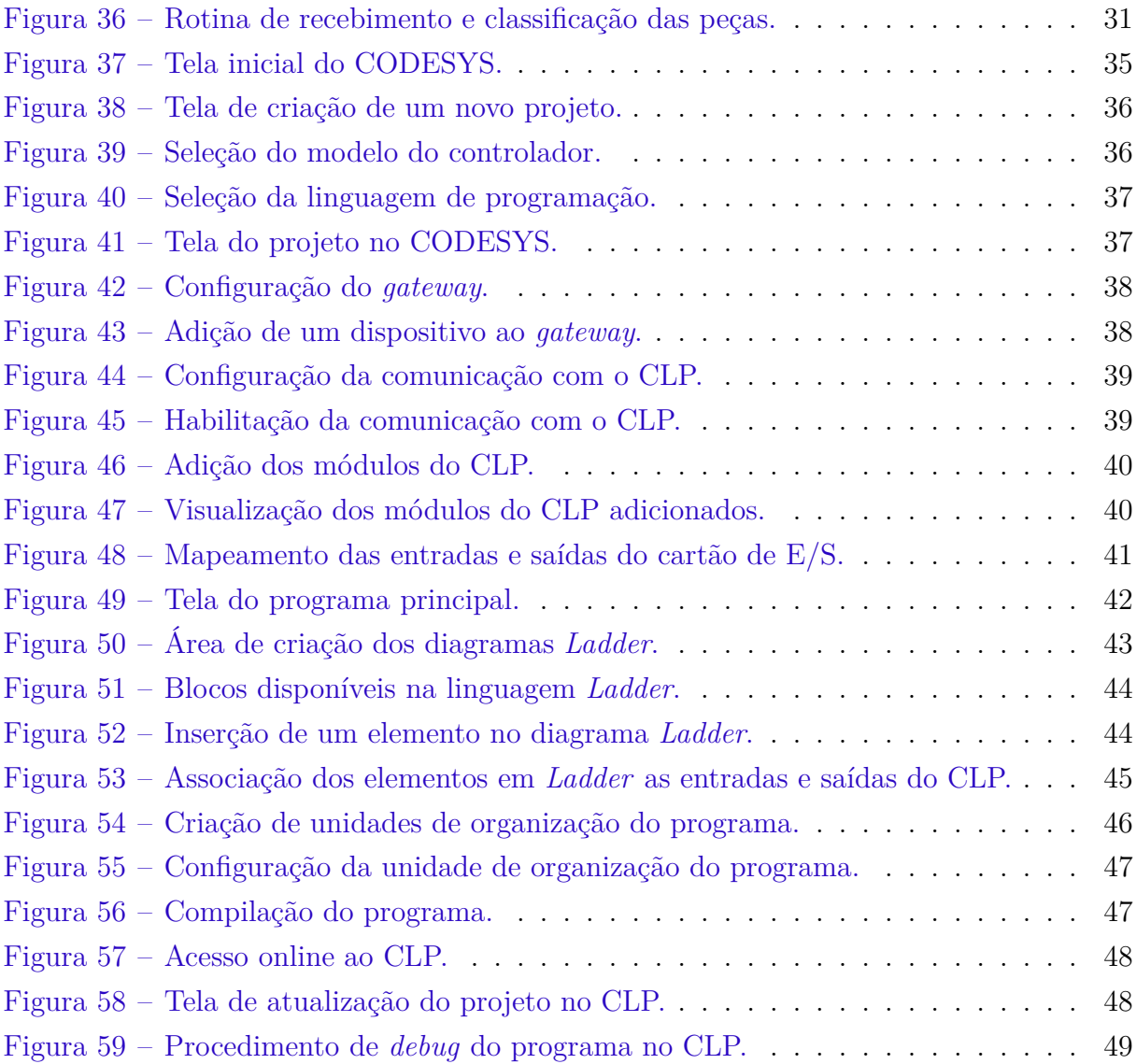

## Lista de tabelas

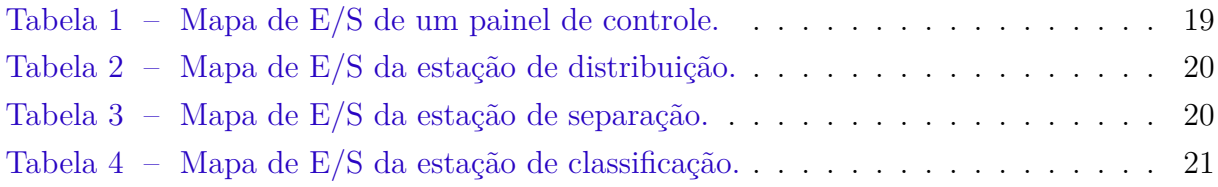

## Lista de abreviaturas e siglas

- CLP Controlador Lógico Programável
- LIEC Laboratório de Instrumentação Eletrônica e Controle
- MPS *Modular Production System*
- SFC *Sequencial Function Chart*

## Sumário

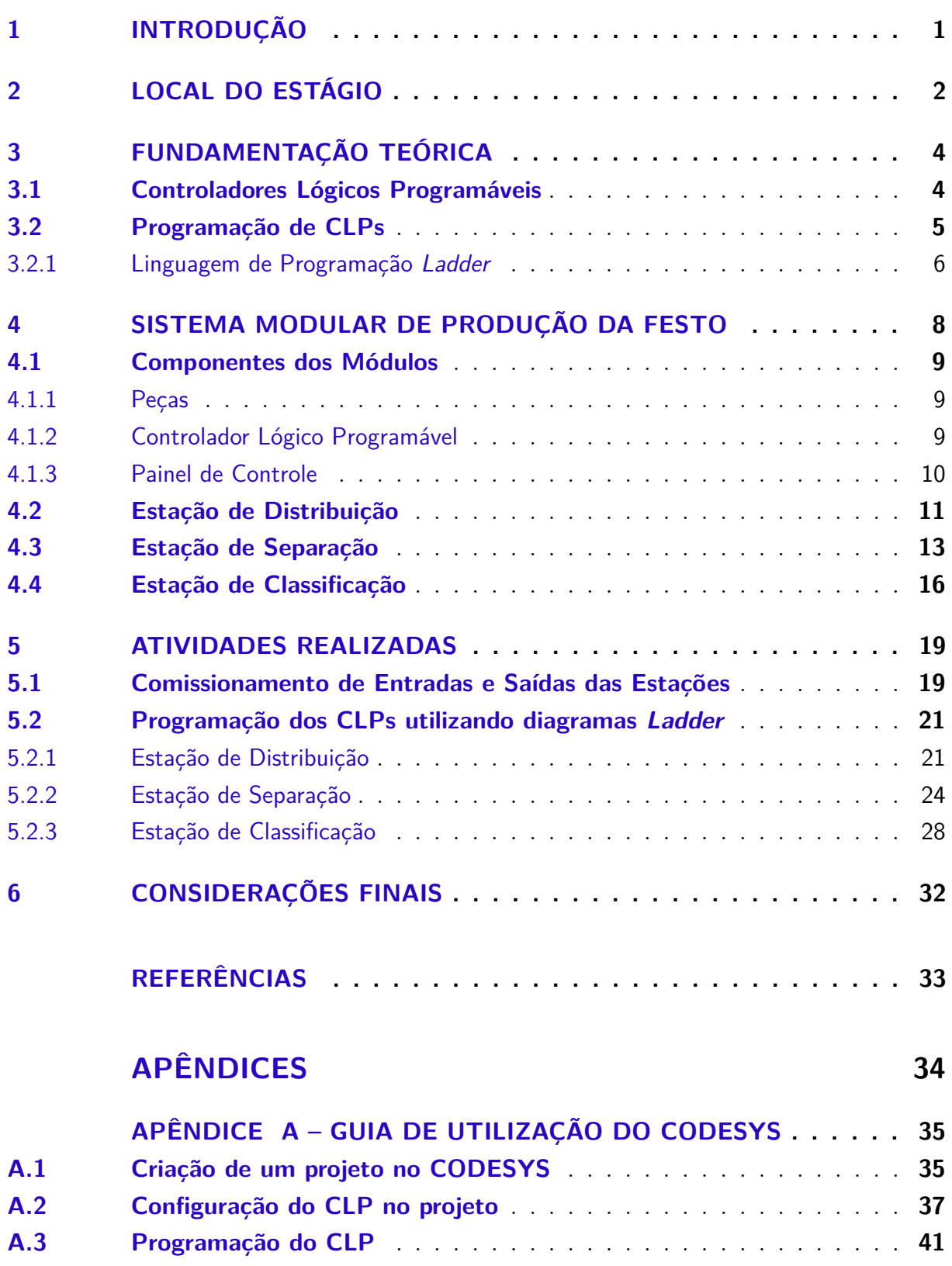

## 1 Introdução

Neste relatório são descritas as atividades desenvolvidas durante o período de estágio supervisionado, que fora realizado no Laboratório de Instrumentação Eletrônica e Controle (LIEC) e tivera uma duração total de 120 horas (o equivalente à 6 créditos), com uma carga horária de 12 horas semanais compreendida no período de 19 de agosto de 2019 à 06 de dezembro de 2019, sob orientação do professor George Acioli Júnior e supervisão do professor Rafael Bezerra Correia Lima.

No estágio supervisionado tem-se por objetivo o estudo de um módulo didático de um Sistemas de Manufatura desenvolvido pela FESTO, que é constituído por unidades que realizam funções simples e podem ser combinadas para desenvolver atividades mais complexas, simulando em escala laboratorial o que ocorre em ambientes industriais.

As atividades realizadas abrangeram desde as características construtivas do sistema até o projeto de automação das unidades operando em conjunto.

Foram aplicados conceitos da disciplina Sistemas de Automação Industrial para a implementação das lógicas de controle nos controladores lógicos programáveis utilizando diagramas *Ladder*, e da disciplina Sistema a Eventos Discretos para a criação de modelos das unidades utilizando máquinas de estados.

## 2 Local do Estágio

O Laboratório de Instrumentação Eletrônica e Controle (LIEC) pertence ao Departamento de Engenharia Elétrica (DEE) da Universidade Federal de Campina Grande (UFCG), campus Campina Grande. Seu corpo técnico é constituído por professores doutores, alunos de pós-graduação e graduação, responsáveis por desenvolver atividades de pesquisa e desenvolvimento nas áreas de instrumentação eletrônica, controle e automação.

Na figura 1 é apresentada a fachada do prédio onde se localiza o LIEC, que possui uma área aproximada de 600 *m*<sup>2</sup> e contém oito laboratórios, duas salas de apoio técnico, sala de reuniões e salas para alunos e professores. Os principais laboratórios disponíveis são:

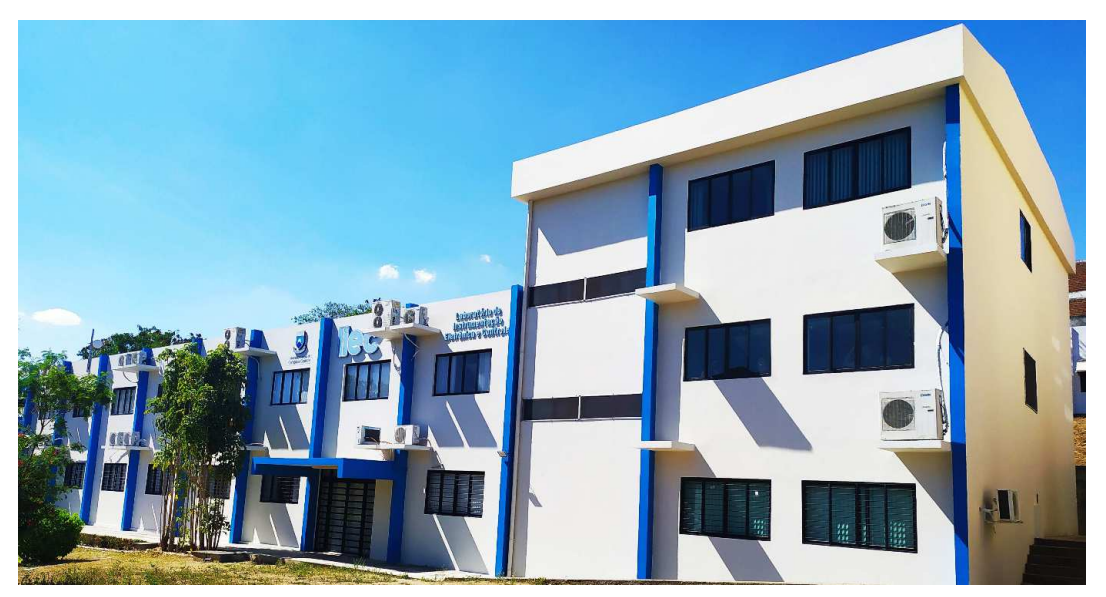

Figura 1 – Fachada do LIEC.

Fonte: Autoria própria.

- Laboratório de Aplicações Wireless: desenvolvimento de soluções baseadas em dispositivos móveis para ambientes industriais;
- Laboratório de Automação Industriais: trabalhos com sintonia de controladores PID industriais (mono e multivariável), automação industrial, instrumentação industrial, IHM industrial e avaliação de confiabilidade em malhas de controle;
- Laboratório de Controle e Otimização: projetos de sintonia de controladores PID, modelagem e simulação de processos e sistemas supervisórios;
- Laboratório de Instrumentação Eletrônica: projetos de sintonia de PID;
- Laboratório de Redes Industriais: estudo de técnicas e tecnologias para para a comunicação entre dispositivos industriais;
- Laboratório de RFID: desenvolvimento de aplicações baseadas em tecnologia RFID para ambientes industriais;
- Laboratório de UltraSom: desenvolvimento de sensores e técnicas de medição de incrustação.

## 3 Fundamentação Teórica

#### 3.1 Controladores Lógicos Programáveis

O controlador lógico programável (CLP) é um dispositivo eletrônico utilizado na implementação de funções de controle de processos e máquinas industriais. Possuem a capacidade de realizar operações lógicas, aritméticas, contagem, sequenciamento, temporização e comunicação (BRYAN, 1988).

Na figura 2 é apresentado um diagrama conceitual da aplicação do CLP a um sistema. De forma resumida, a atuação do CLP é realizada aplicando sinais elétricos aos atuadores, que são gerados por meio de uma lógica de controle aplicada a um conjunto de entradas (analógicas ou digitais) adquiridas por sensores do processo.

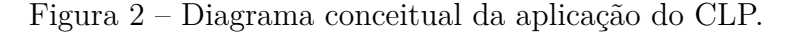

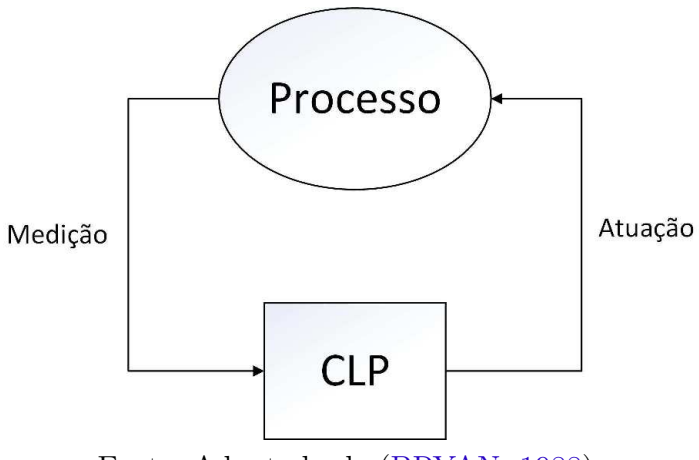

Fonte: Adaptado de (BRYAN, 1988).

Um CLP é constituído por dois módulos básicos: a unidade central de processamento (CPU, do inglês *central processing unit*) e os cartões de entrada e saída (E/S). A CPU é formada pelo processador que executa as instruções e uma memória onde ficam armazenados o programa e variáveis. Sua operação é cíclica e, conforme ilustrado na figura 3, consiste em três processos: a leitura das entradas, execução da lógica programada e atualização das variáveis nas saídas. O tempo gasto na execução de um ciclo é denominado tempo de escaneamento e depende da complexidade do programa e da velocidade do processador.

Os módulos de E/S são as interfaces entre o processo e a CPU, possibilitando a aquisição de dados dos sensores e manipulação dos atuadores. As entradas e saídas podem ser digitais, quando são utilizadas em operações envolvendo valores lógicos de

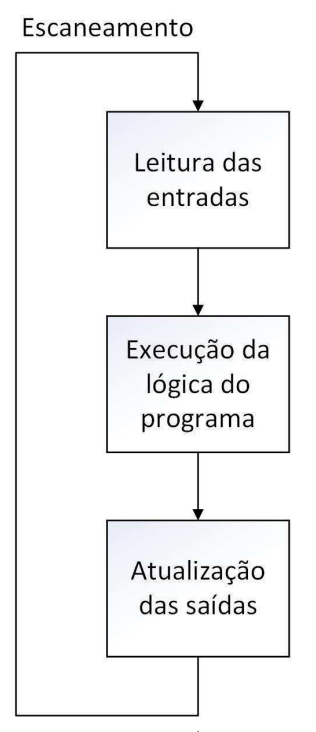

Figura 3 – Sequência de escaneamento do programa pelo CLP.

Fonte: Adaptado de (PARR, 2003).

verdadeiro/falso ou assumem uma quantidade finita de estados; ou analógicas, quando são utilizadas na medição ou manipulação de variáveis contínuas.

#### 3.2 Programação de CLPs

Durante muito tempo, a programação do CLP era específica de cada fabricante, dificultando principalmente a reutilização de código. A norma IEC 61131-3 foi então criada para padronizar as linguagens de programação utilizadas na automação industrial, sendo independente de qualquer empresa (GUIMARÃES, 2005).

De forma geral, são definidas cinco linguagens para programação de CLPs:

- *Ladder*: Baseada em representações de diagramas elétricos de comando com contatos e relés, é a mais antiga das linguagens;
- Texto Estruturado (ST, do inglês *Structured Text*): É uma linguagem de alto nível semelhante a Pascal, sendo mais utilizada na implementação de operações aritméticas complexas;
- Lista de Instruções (IL, do inglês *Instruction List*): É uma linguagem de baixo nível com menos recursos que as demais, sendo utilizada para implementações com

restrições de desempenho;

- Diagrama de Blocos Funcionais (FBD, do inglês *Function Block Diagram*): É uma linguagem gráfica baseada em conexões de blocos;
- Sequenciamento Gráfico de Funções (SFP, do inglês *Sequential Function Chart*): Possuindo uma estrutura similar as redes de Petri, o SFC é é composto por estados de execução do programa onde determinadas operações lógicas são realizadas e eventos de transições entre os estados.

O foco deste trabalho está na programação utilizando diagramas *Ladder*, por serem classicamente mais utilizados no ambiente industrial e por serem estudados na disciplina de Sistemas de Automação Industrial.

#### 3.2.1 Linguagem de Programação Ladder

A linguagem *Ladder* foi desenvolvida juntamente com os primeiros CLPs como substituto da lógica de relés, sendo sua estrutura gráfica desenvolvida de forma semelhante para facilitar a adoção.

Na Figura 4 é apresentado um diagrama *Ladder* básico. A barra à esquerda representa a alimentação do circuito e a da direita representa o neutro. As instruções são executadas sequencialmente da esquerda para a direita e de cima para baixo.

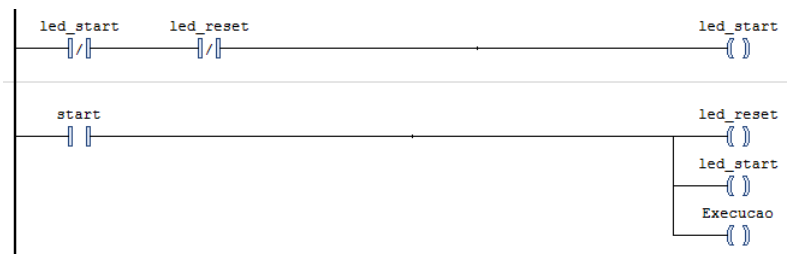

Figura 4 – Diagrama *Ladder* básico.

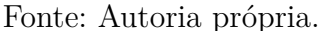

Alguns blocos comumente utilizados na programação são:

1. Chaves normalmente abertas (NA) e normalmente fechadas (NF) que representam os contatos;

Figura 5 – Representação em *Ladder* de contatos normalmente aberto (à esquerda) e normalmente fechado (à direita).

$$
\exists\forall F\quad \exists\forall F
$$

Fonte: Autoria própria.

2. Relés que podem representar saídas como lâmpadas ou atuadores e ficam ativos enquanto a conexão entre as barras esquerda e direita está fechada;

Figura 6 – Representação em *Ladder* de relés.

 $-()$ Fonte: Autoria própria.

- 3. Bloco set: utilizado para manter uma saída constantemente ativa mesmo que a entrada volte ao nível baixo;
- 4. Bloco reset: utilizado para desativar a saída quando a entrada é ativada e mantê-la nesse estado;

Figura 7 – Blocos set e reset.

 $-(s)$   $-(R)$ 

Fonte: Autoria própria.

5. Temporizador, utilizado para atrasar a ativação ou desativação de uma saída em um intervalo de tempo;

Figura 8 – Bloco temporizador.

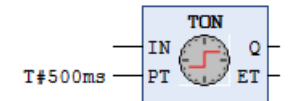

Fonte: Autoria própria.

## 4 Sistema Modular de Produção da FESTO

O Sistema Modular de Produção (MPS, do inglês *Modular Production System*) fabricado pela empresa alemã FESTO é constituído por estações separadas que realizam funções específicas em escala laboratorial de sistemas de manufatura encontrados na indústria. O MPS é utilizado para o treinamento de pessoal em diferentes áreas relacionadas à produção, tais como: planejamento, montagem, programação, comissionamento, operação e manutenção (EBEL; PANY, 2006a). Os módulos podem ser combinados de forma a executar tarefas mais complexas. Na Figura 9 são apresentadas três estações do sistema da FESTO adquiridas pelo LIEC.

Figura 9 – Estações do sistema modular de produção disponíveis no LIEC.

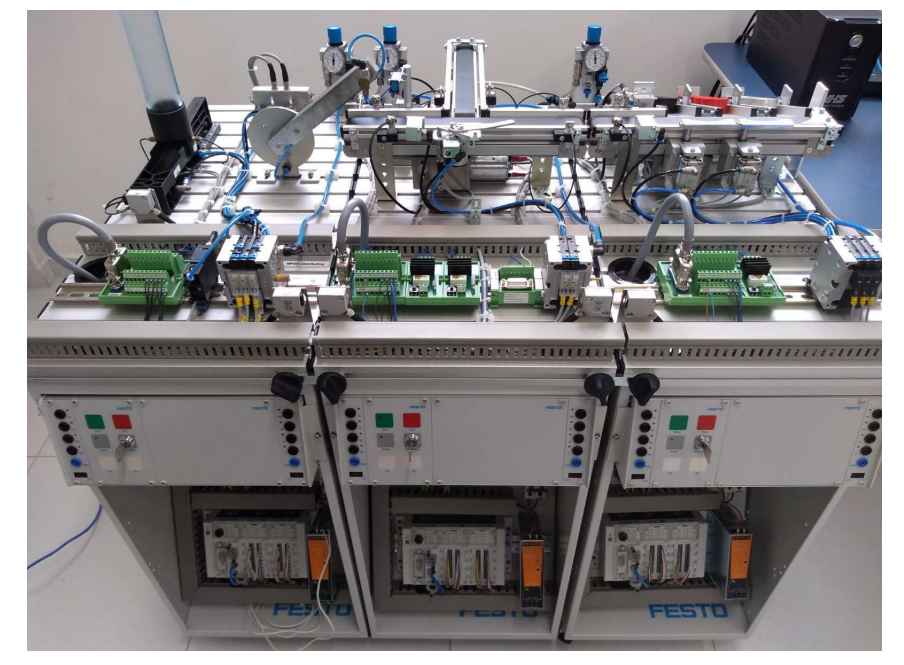

Fonte: autoria própria.

Da esquerda para a direita encontram-se as estações de distribuição, responsável por alimentar com peças a estação a jusante; a estação de separação, por meio da qual pode-se distinguir a posição de uma peça e definir caminhos diferentes para o seu percurso ao longo das esteiras; e a estação de classificação, onde pode-se distinguir entre os tipos as peças e separá-las de acordo com o que for desejado.

#### 4.1 Componentes dos Módulos

#### 4.1.1 Peças

As peças são representações de produtos a serem processados pelo sistema de manufatura. O MPS presente no LIEC possui três tipos diferentes de peças: preta, vermelha e metálica, conforme apresentado na Figura 10. Elas possuem formato cilíndrico, com uma de suas bases contendo um furo para distinguir a posição da peça durante o seu processamento no sistema.

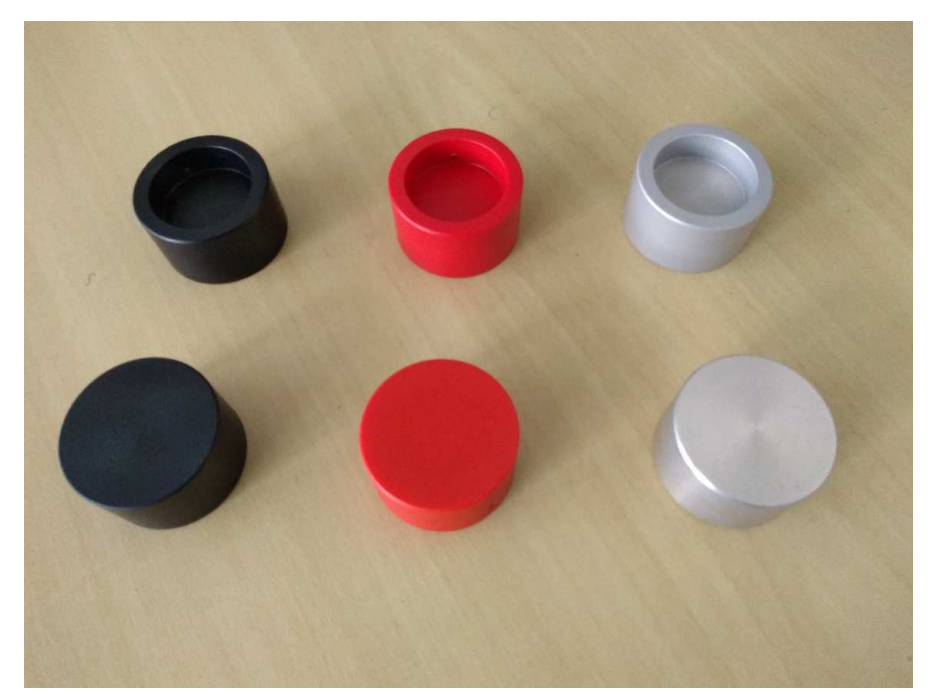

Figura 10 – Peças processadas pelo MPS.

Fonte: autoria própria.

#### 4.1.2 Controlador Lógico Programável

O MPS adquirido pelo LIEC utiliza um controlador lógico programável (CLP) para cada módulo. O CLP utilizado, fabricado pela FESTO, é apresentado na Figura 11. Sua estrutura é modular e inclui a CPU CPX-CEC-C1-V3 e dois cartões de E/S digitais CPX-AB-8-KL-4POL, cada um contendo oito entradas e oito saídas, que são utilizados para interface com a plataforma e o painel.

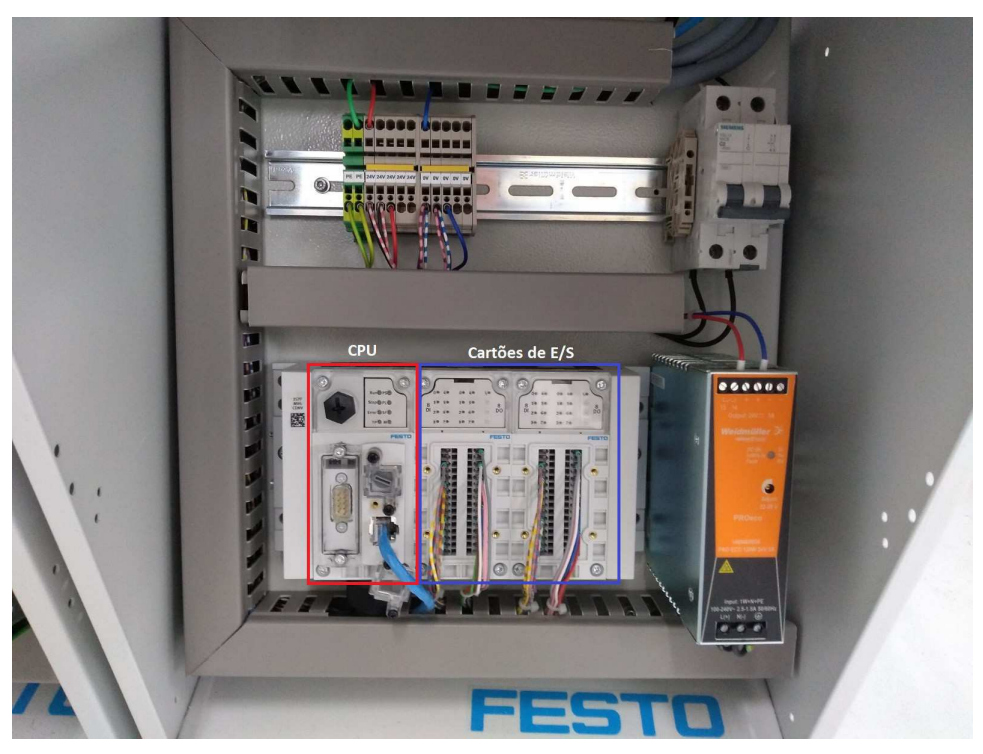

Figura 11 – CLP da FESTO.

Fonte: Autoria própria.

No lado esquerdo da Figura 11 encontra-se o módulo da CPU do controlador, seguido dos cartões de E/S digitais utilizados para a plataforma e o painel, e a fonte de alimentação do módulo.

A programação desses CLPs é feita utilizando o software CODESYS, que possibilita a utilização de qualquer uma das linguagens padronizadas na norma IEC 61131-3, além de recursos de *debug*, comunicação OPC, controladores virtuais, entre outros. No apêndice A é apresentado um guia prático de utilização do CODESYS.

#### 4.1.3 Painel de Controle

Cada módulo possui um painel que permite a interação entre o operador e o sistema, por meio de botões, lâmpadas e uma interface com o CLP contendo entradas e saídas que podem ser utilizadas, por exemplo, para a comunicação entre módulos distintos. Na Figura 12 é apresentado o painel de uma das estações presentes no LIEC. Este é constituído por três botões (*start*, *stop* e *reset*), uma chave (*auto/man*), duas lâmpadas (Q1 e Q2), quatro bits de entradas (I4 à I7) e quatro bits de saídas (Q4 à Q7).

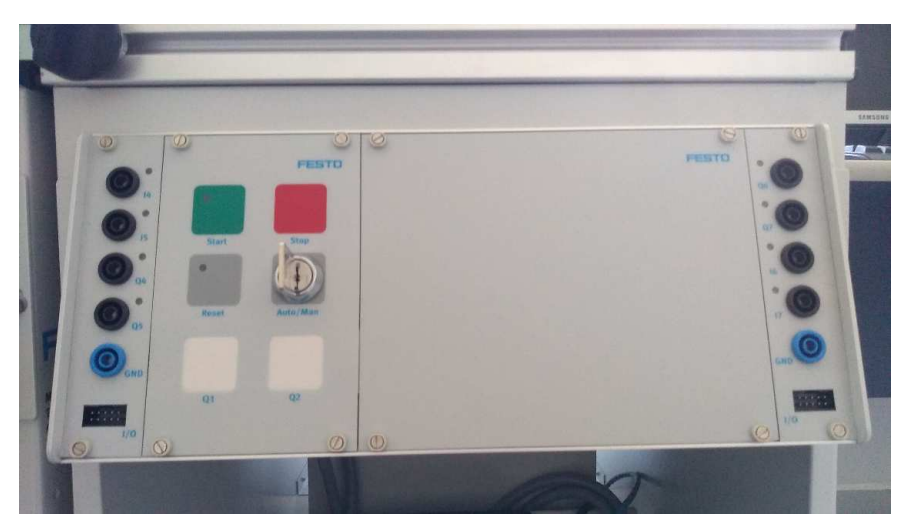

Figura 12 – Painel de uma estação do MPS.

Fonte: Autoria própria.

### 4.2 Estação de Distribuição

A estação de distribuição é o módulo inicial do sistema de manufatura, responsável pela distribuição das peças para as estações seguintes. Na Figura 13 é apresentado um esquema dessa estação.

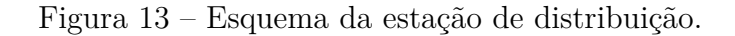

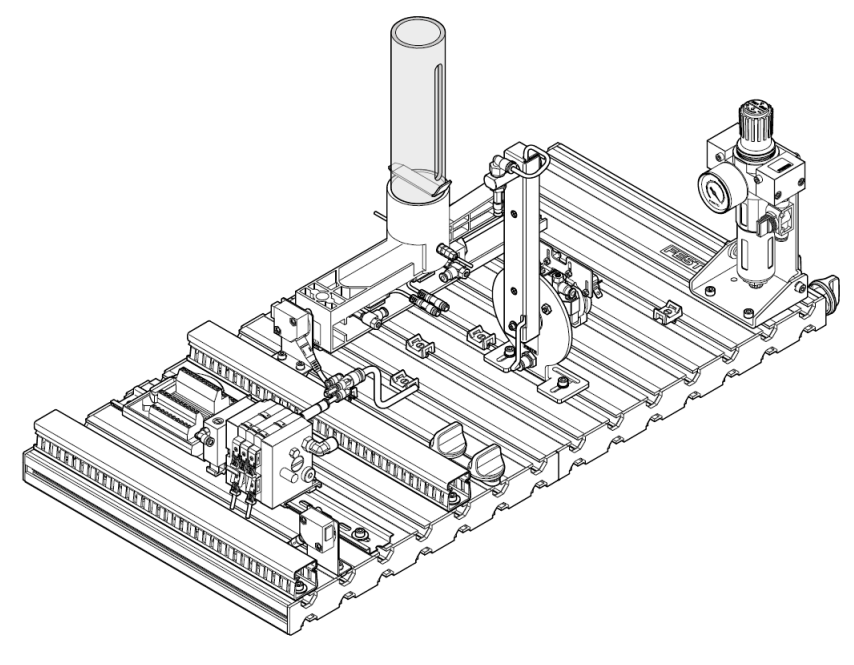

Fonte: (EBEL; PANY, 2006a).

Esta estação pode ser dividade em dois subsistemas: um depósito onde são guar-

dadas as peças e um atuador rotativo com uma ventosa, responsável por transportar a peça do depósito para a estação a jusante.

Na Figura 14 é apresentado um esquema do subsistema de depósito em perspectiva isométrica. Até oito peças podem ser empilhadas no tubo. Um sensor optoeletrônico do tipo barreira de luz, localizado na base do tubo, é utilizado para indicar se a fila de peças do armazém está vazia.

A retirada de peças é feita por um atuador cilíndrico pneumático de dupla ação, com posição padrão em avanço, controlado por uma válvula 5/2 vias e retorno por mola. Quando acionado, o cilindro recua movendo a peça na base da fila. Dois sensores de proximidade, sensíveis a um imã permantente montado na base do cilindro, são utilizados para indicar se a posição do atuador está avançada ou recuada.

Figura 14 – Armazém para depósito de peças.

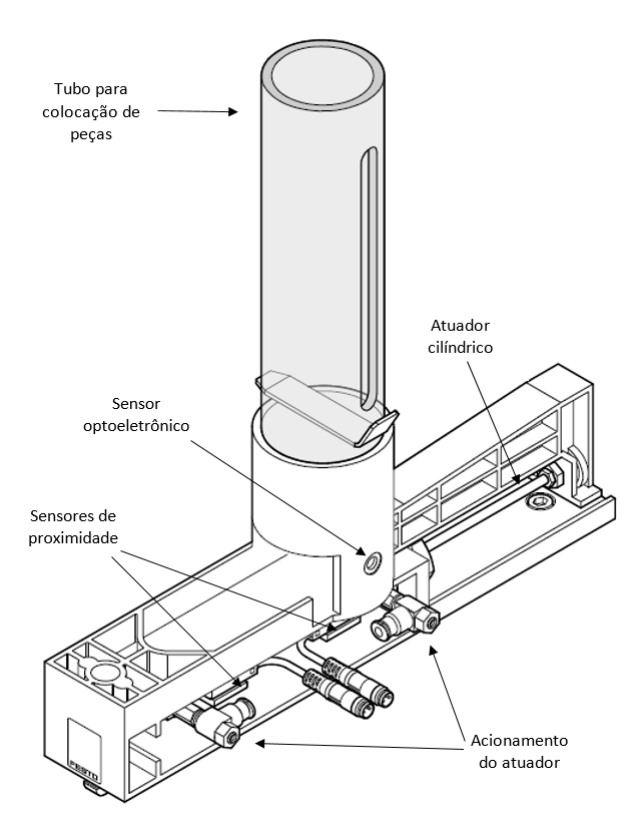

Fonte: adaptado de (EBEL; PANY, 2006a).

O subsistema do atuador rotativo com ventosa é apresenado na Figura 15. São utilizadas duas válvulas 3/2 vias para controlar a rotação no sentido horário ou antihorário. O atuador rotatitivo possui dois limitadores de posição, e podem ser ajustados manualmente para regular a posição de recuo (onde a peça será pega) e de avanço (onde a peça será entregue). Quando uma das posições terminais é alcançada, os limitadores pressionam chaves elétricas utilizadas como sensores de fim de posição. Acionando ambas

as válvulas simultaneamente é possível parar o atuador em posições intermediárias.

Fixada na haste do atuador rotativo existe uma ventosa utilizada para prender a peça. O princípio de funcionamento consiste na geração de vácuo para fixar a peça e um pulso de ar para soltá-la. Essas duas ações são realizadas por meio de válvulas 2/1 vias que retiram ou ejetam ar no sistema. Um sinal recebido por um vacuostato é utilizado para determinar se foi gerado vácuo, implicando que a peça está fixada à ventosa.

Figura 15 – Atuador rotativo com ventosa.

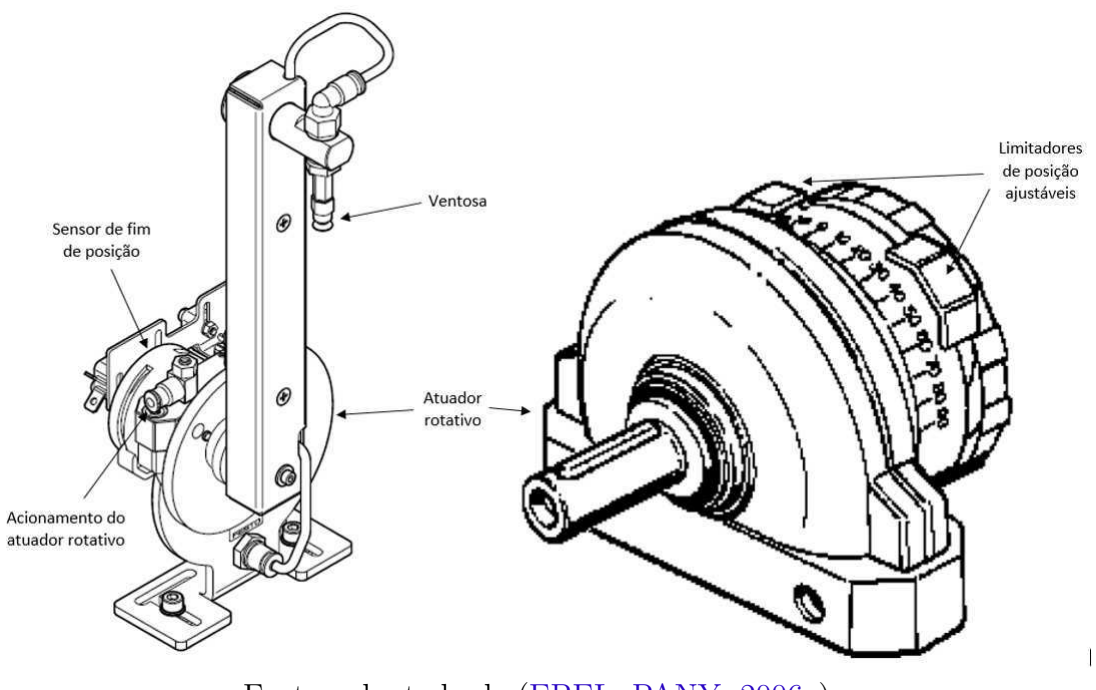

Fonte: adaptado de (EBEL; PANY, 2006a).

### 4.3 Estação de Separação

A estação de separação é um módulo intermediário do MPS, responsável por determinar o caminho que a peça tomará, baseado em sua posição. Na Figura 16 é apresentado um esquema desta estação. A posição da peça é verificada por um sensor no início da esteira principal, que gera um nível lógico diferente dependendo caso o furo da peça esteja posicionado para cima ou para baixo.

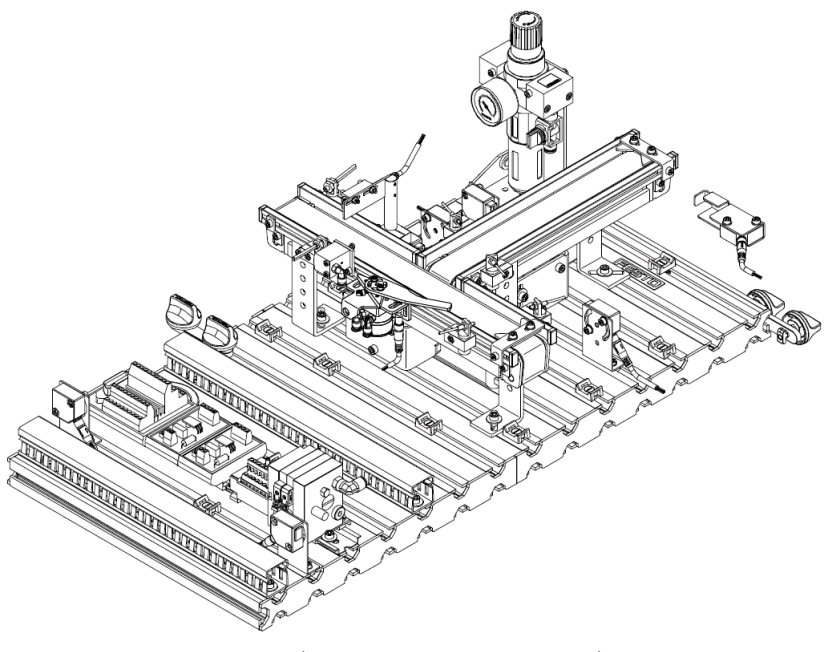

Figura 16 – Esquema da estação de separação.

Fonte: (EBEL; PANY, 2006b).

Um esquema ampliado do sistema de separação é apresentado na Figura 17. Um sensor óptico difuso no início da esteira é utilizado para indicar a chegada de uma nova peça, por meio da luz refletida. O módulo de diferenciação é constituído por um segundo sensor difuso para indicar a presença da peça, um atuador cilíndrico para interromper seu movimento na esteira e o sensor óptico de distância. O atuador cilíndrico utilizado é de simples ação, acionado por uma válvula 5/2 vias. O módulo de desvio de peças é acionado para modificar o caminho da peça dependendo do resultado do módulo de diferenciação. Em cada esteira é utilizado um sensor optoeletrônico do tipo barreira de luz para detectar a passagem de peças, o que permite realizar contagem de elementos ou parar o sistema durante a ocorrência de congestionamentos.

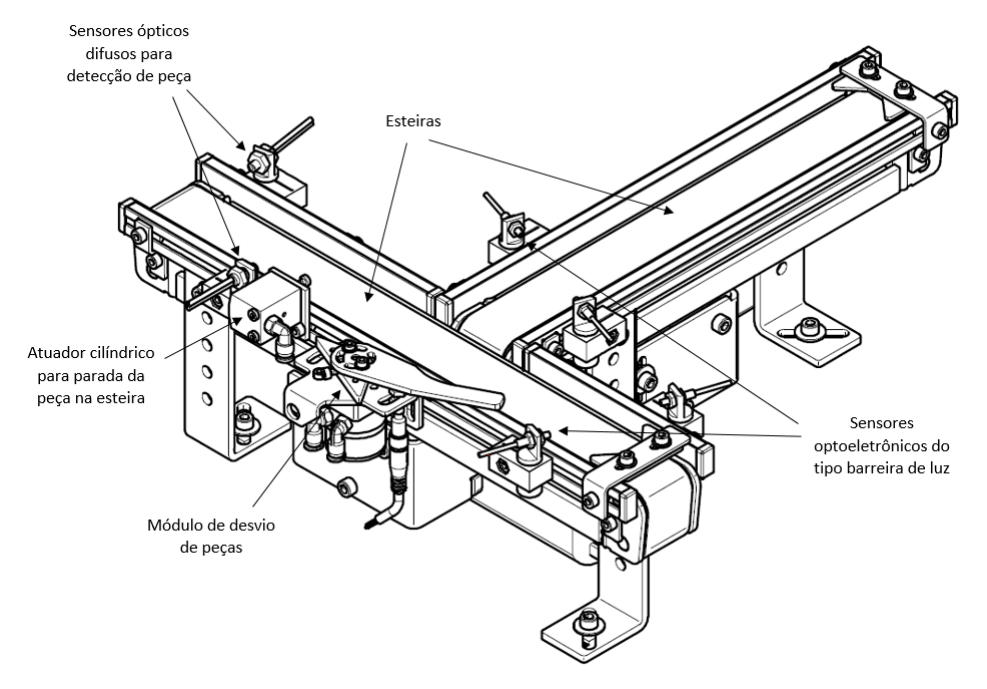

Figura 17 – Módulo de separação.

Fonte: adaptado de (EBEL; PANY, 2006b).

O sensor de distância, cujo esquema é apresentado na Figura 18, possui o mesmo princípio de funcionamento dos sensores difusos. O dispositivo possui uma fibra ótica que emite luz vermelha visível, que é refletida pela peça e detectada. A cor da peça e sua altura afetam na quantidade de luz refletida, de tal forma que é possível utilizar o sensor para detectar a cavidade na peça, o que permite inferir sua posição. Na operação padrão do MPS, a saída do sensor é digital, permitindo distinguir apenas alturas apenas em função de um limiar definido durante a calibração. Contudo, é possível utilizar o sensor com saída analógica para medir a sua distância em relação à peça.

Figura 18 – Sensor óptico de distância.

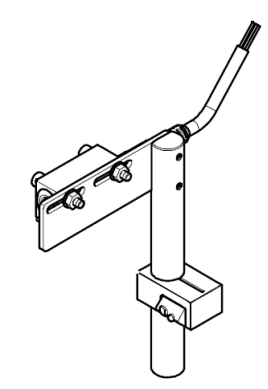

Fonte: (EBEL; PANY, 2006b).

O subsistema utilizado para desvio de peça é apresentado na Figura 19. A posição do elemento de desvio é alterada por meio do acionamento de um atuador pneumático rotativo controlado por uma válvula 5/2 vias. O sinal obtido por um sensor indutivo é utilizado para indicar se o elemento de desvio está avançado ou recuado.

Figura 19 – Módulo de desvio de peças.

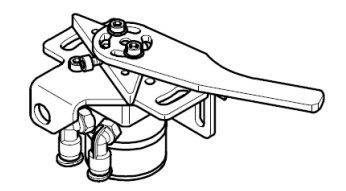

Fonte: (EBEL; PANY, 2006b).

A comunicação entre dois módulos conectados para entrega e recepção de peças é feita utilizando um transmissor óptico denotado por IP\_FO e um receptor óptico denotado por IP\_FI. Quando um nível lógico alto é aplicado em IP\_FO, o sinal lido por IP\_FI possui nível baixo.

### 4.4 Estação de Classificação

A estação de classifição é um módulo terminal do MPS, responsável por organizar as peças separando-as de acordo com seu tipo: preta, vermelha ou metálica. Na Figura 20 é apresentado um esquema desta estação.

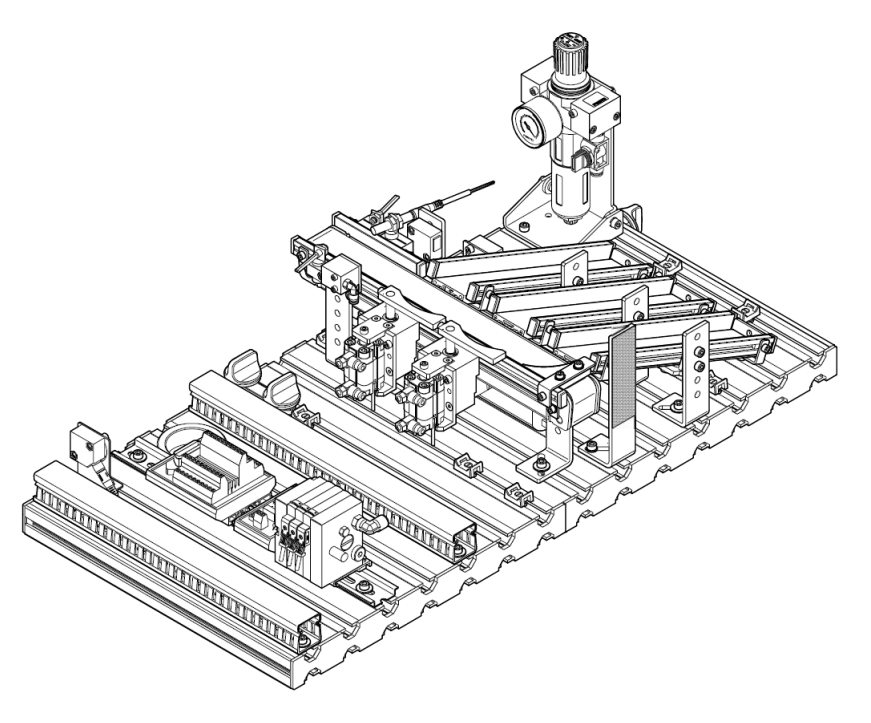

Figura 20 – Esquema da estação de classificação.

Fonte: (EBEL; PANY, 2006c).

Um esquema do subsistema de classificação do tipo de peça é apresentado na Figura 21. Um sensor óptico difuso no início da esteira é utilizado para indicar a chegada de uma nova peça. Um atuador cilíndrico é utilizado para interromper o movimento da peça na esteira durante o procedimento de classificação. Dois sensores são utilizados para detecção do tipo de peça: um sensor óptico difuso é utilizado para sinalizar peças vermelhas e um sensor indutivo possibilita detectar peças metálicas. Peças pretas podem ser identificadas caso nenhum desses sensores produza nível lógico alto. Dessa forma é possível distinguir entre as peças vermelha, metálica e preta e tomar ações para separá-las.

Dois elementos de de svio são colocados de forma a direcionar as peças para a localização correta de armazenagem, dependendo da lógica adotada. Seu acionamento é feito por atuadores rotativos de dupla ação, controlados por válvulas 5/2 vias.

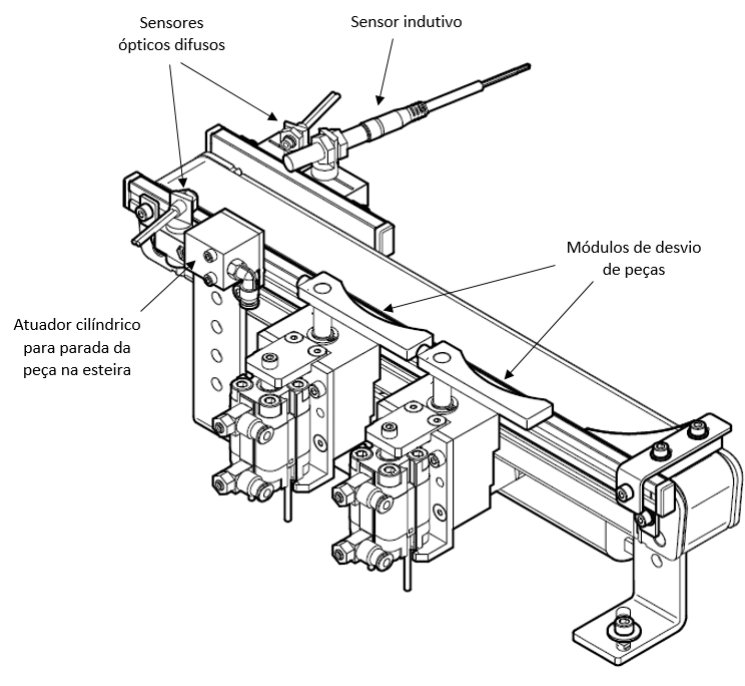

Figura 21 – Módulo de detecção do tipo de peça.

Fonte: (EBEL; PANY, 2006c).

Um esquema do sistema de escorregadores é apresentado na Figura 22, que são utilizados na amazenagem das peças após a classificação. Um sensor óptico retro-reflexivo é equipado no início dos escorregadores, que permite contagem de peças e monitoramento do nível. Este sensor comporta um transmissor de luz vermelha visível e um receptor da luz refletida por um espelho disposto no escorregador seguinte. Dessa forma, quando uma peça atravessa o feixe, o estado do sensor muda.

Figura 22 – Módulo escorregador para armazenamento das peças.

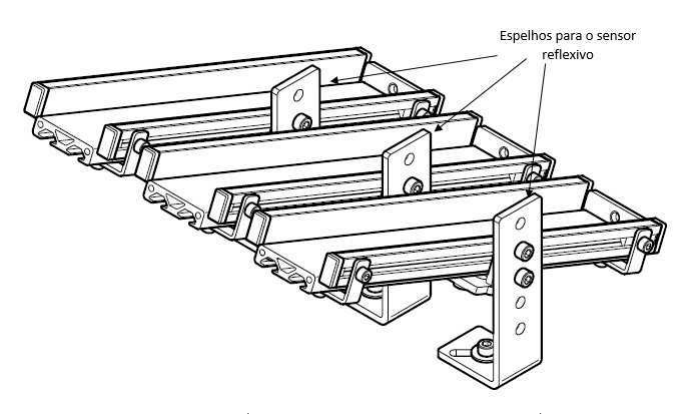

Fonte: (EBEL; PANY, 2006c).

### 5 Atividades Realizadas

#### 5.1 Comissionamento de Entradas e Saídas das Estações

Para possibilitar a programação da lógica de funcionamento das estações se faz necessário determinar as ligações elétricas entre os sensores e atuadores de cada sistema com os bits de entrada e saída dos cartões do CLP. Nessa etapa foi realizado o mapeamento de E/S de cada estação e do painel de controle, cujos resultados são apresentados nas tabelas (1)-(4). Para a realização dessa atividade foram utilizados os diagramas elétricos e pneumáticos disponibilizados pela FESTO com o intuito de identificar cada sensor e atuador, bem como suas conexões às entradas e saídas dos cartões do CLP.

Em alguns casos nem todas as entradas ou saídas do cartão são utilizadas, com o intuito de permitir futuras expansões nas estações por meio da instalação de novos sensores ou atuadores. Nos mapas de E/S isso é indicado por um traço (-).

| Bit do Cartão de E/S | Entrada         | Saída                                         |  |  |
|----------------------|-----------------|-----------------------------------------------|--|--|
|                      | Botão Start     | LED do botão Start                            |  |  |
|                      | Botão Stop (NF) | LED do botão Stop<br>Lâmpada Q1<br>Lâmpada Q2 |  |  |
|                      | Chave Auto/Man  |                                               |  |  |
|                      | Botão Reset     |                                               |  |  |
|                      | 14              | Q4                                            |  |  |
| 5                    | 15              | Q5                                            |  |  |
|                      | 16              | Q6                                            |  |  |
|                      | T7              |                                               |  |  |

Tabela 1 – Mapa de E/S de um painel de controle.

Fonte: autoria própria.

| Bit do Cartão de E/S        | Entrada              | Saída                         |  |  |
|-----------------------------|----------------------|-------------------------------|--|--|
|                             |                      | Recuo do atuador cilíndrico   |  |  |
|                             | Posição do atuador   | Ativação do vácuo na ventosa  |  |  |
|                             | cilíndrico em avanço |                               |  |  |
| $\mathcal{D}_{\mathcal{A}}$ | Posição do atuador   | Pulso de ar na ventosa        |  |  |
|                             | cilíndrico em recuo  |                               |  |  |
| 3                           | Vacuostato           | Retorno do atuador cilíndrico |  |  |
| $\overline{4}$              | Posição do atuador   | Avanço do atuador cilíndrico  |  |  |
|                             | rotativo em recuo    |                               |  |  |
| 5                           | Posição do atuador   |                               |  |  |
|                             | rotativo em avanço   |                               |  |  |
| 6                           | Presença de peça     |                               |  |  |
|                             | no armazém $(NF)$    |                               |  |  |
|                             | Receptor IP FI       |                               |  |  |

Tabela 2 – Mapa de E/S da estação de distribuição.

Fonte: autoria própria.

Tabela 3 – Mapa de E/S da estação de separação.

| Bit do Cartão de E/S        | Entrada                                            | Saída                           |  |  |
|-----------------------------|----------------------------------------------------|---------------------------------|--|--|
|                             | Presença de peça<br>no início da esteira           | Acionamento da esteira 1        |  |  |
| 1                           | Presença de peça no<br>sensor de distância         | Acionamento da esteira 2        |  |  |
| $\mathcal{D}_{\mathcal{L}}$ | Sensor de distância                                | Avanço do atuador<br>cilíndrico |  |  |
| 3                           | Módulo de desvio<br>recuado                        | Avanço do módulo de<br>desvio   |  |  |
| 4                           | Sensor óptico no fim<br>da esteira principal (NF)  |                                 |  |  |
| 5                           | Sensor óptico no fim<br>da esteira secundária (NF) |                                 |  |  |
| 6                           |                                                    |                                 |  |  |
|                             | Receptor IP FI                                     | Transmissor IP_N_FO             |  |  |

Fonte: autoria própria.

| Bit do Cartão de E/S | Entrada              | Saída                  |  |  |
|----------------------|----------------------|------------------------|--|--|
| 0                    | Presença de peça     | Acionamento da esteira |  |  |
|                      | no início da esteira |                        |  |  |
| 1                    | Peça metálica        | Avanço do módulo de    |  |  |
|                      | detectada            | desvio 1               |  |  |
| $\overline{2}$       | Peça vermelha        | Avanço do módulo de    |  |  |
|                      | detectada            | desvio 2               |  |  |
| 3                    | Fila cheia nos       | Avanço do atuador      |  |  |
|                      | escorregadores       | cilíndrico             |  |  |
| $\overline{4}$       | Módulo de desvio 1   |                        |  |  |
|                      | recuado              |                        |  |  |
| 5                    | Módulo de desvio 1   |                        |  |  |
|                      | avançado             |                        |  |  |
| 6                    | Módulo de desvio 2   |                        |  |  |
|                      | recuado              |                        |  |  |
| 7                    | Módulo de desvio 2   |                        |  |  |
|                      | avançado             | Transmissor IP N FO    |  |  |

Tabela 4 – Mapa de E/S da estação de classificação.

Fonte: autoria própria.

### 5.2 Programação dos CLPs utilizando diagramas Ladder

A programação do CLP de cada estação foi feita utilizando o software CODESYS v.3.5. Para auxiliar na criação dos diagramas *Ladder*, foi realizada a modelagem por autômatos finitos da especificação de funcionamento de cada plataforma, utilizando o software Ptolemy II.

#### 5.2.1 Estação de Distribuição

O funcionamento da estação de distribuição é esquematizado na Figura 23, cuja lógica pode ser resumida na seguinte sequência de passos:

- 1. Com o sistema em espera, se o botão start for pressionado e existe peça no armazém, aciona-se o atuador cilíndrico para retirá-la;
- 2. Após a retirada, recua-se o atuador rotativo para que fique na posição de captura da peça;
- 3. Liga-se o vácuo e espera-se o sinal do sensor de indicação do vácuo;
- 4. Avança-se o atuador rotativo para a posição de entrega da peça e espera-se um sinal de habilitação na estação de separação;
- 5. Libera-se o vácuo e habilita-se o pulso de ar para expelir a peça;

6. Se o botão reset não foi pressionado durante o ciclo de execução e ainda existem peças no armazém, volta-se para o procedimento de retirada da peça. Caso contrário, o sistema entra em estado de espera.

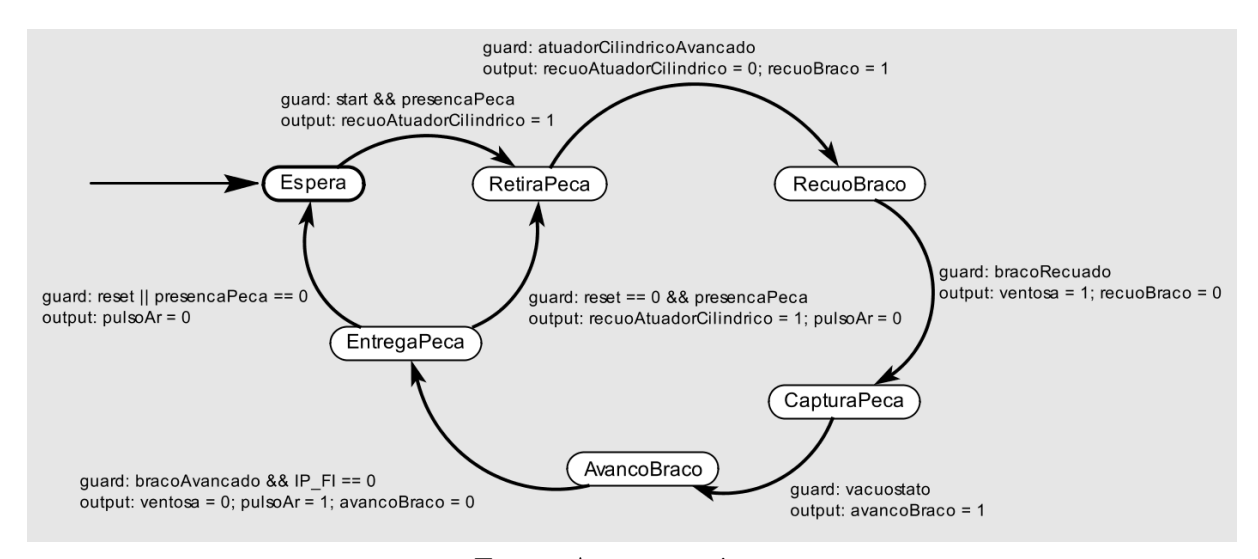

Figura 23 – Autômato da especificação de operação da estação de distribuição.

Fonte: Autoria própria.

A implementação desse autômato utilizando diagramas *Ladder* é apresentada nas Figuras 24 à 27. Para maior clareza e modularização do código, determinadas rotinas da execução do sistema foram construídas utilizando as unidades de organização do programa disponíveis no CODESYS. No programa principal é feita a lógica de interação com o operador pelos botões start e reset bem como a conexão das rotinas criadas separadamente, realizando os intertravamentos e temporizações necessários para garantir a sequência correta dos passos, compensar os atrasos no transporte das peças e evitar colisões entre os componentes físicos.

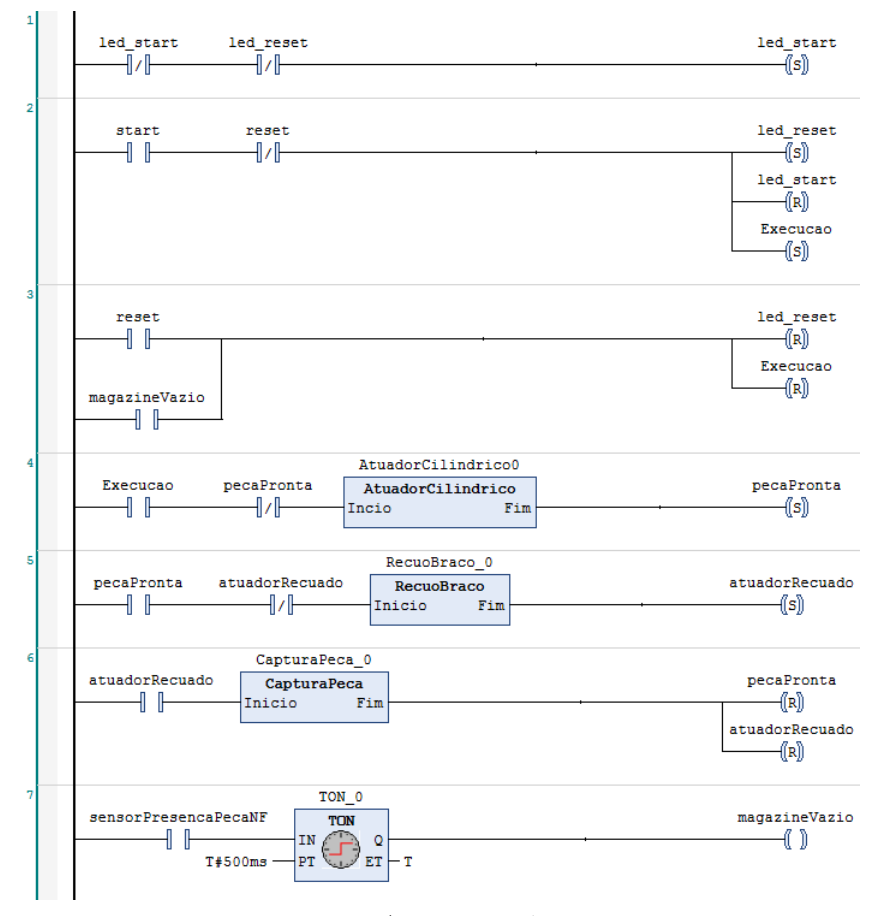

Figura 24 – Programa principal da estação de distribuição.

Fonte: Autoria própria.

A lógica de retirada das peças pelo atuador cilíndrico é feita utilizando a sub-rotina apresentada no diagrama da Figura 25. Os sensores de presença de peça e de posição avançada do atuador cilíndrico são utilizados para acioná-lo. Uma vez acionado, esperase até que o sinal do sensor de posição recuada do atuador esteja ativo para recuá-lo, indicando que a peça foi retirada.

Figura 25 – Rotina de retirada de peças com o atuador cilíndrico.

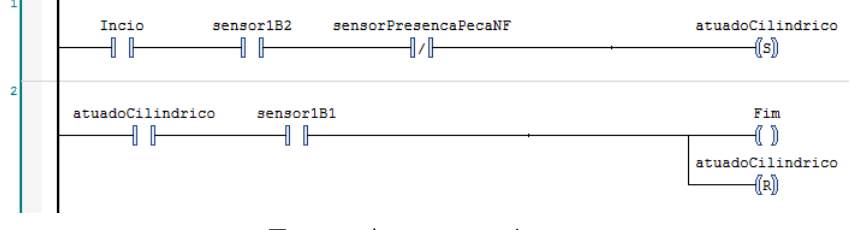

Fonte: Autoria própria.

O recuo do atuador rotativo para a captura da peça foi implementado utilizando a sub-rotina apresentada no diagrama da figura 26. O sinal de recuo é enviado se o sensor

de retorno não estiver acionado, e é mantido até o braço recuar.

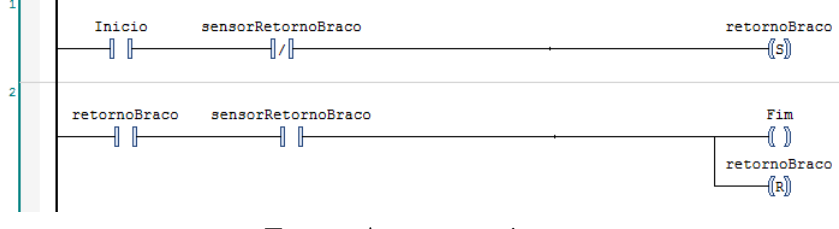

Figura 26 – Rotina de manipulação do atuador rotativo.

Fonte: Autoria própria.

Na rotina apresentada no diagrama da figura 27 foi implementada a lógica de captura da peça e avanço do atuador rotativo. Se o atuador está recuado ativa-se o vácuo, aguarda-se um sinal de nível alto do vacuostato e avança-se o atuador para a posição de entrega da peça. Um sinal de nível baixo do sensor IP\_FI indica que a estação de separação está livre para receber a peça. Quando isso ocorre, o vácuo é desligado e pulso de ar ativado para ejeção da peça.

Figura 27 – Rotina de captura e entrega das peças pelo atuador rotativo.

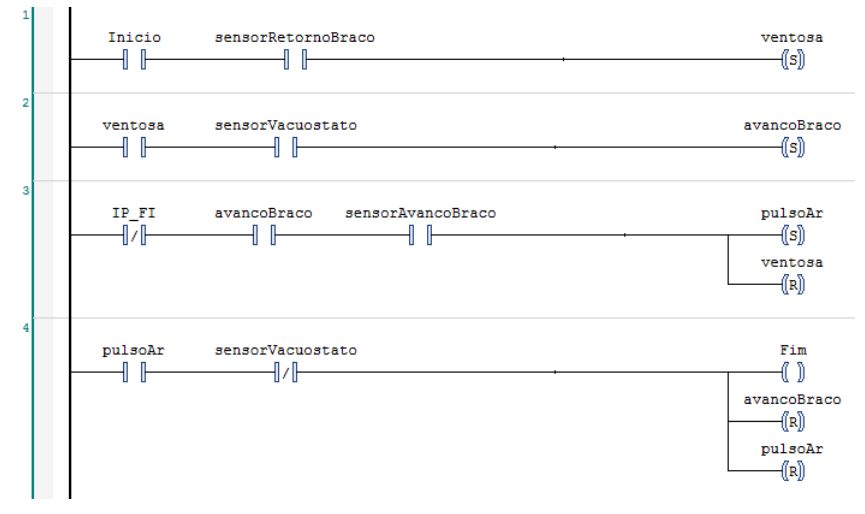

Fonte: Autoria própria.

#### 5.2.2 Estação de Separação

O funcionamento da estação de separação é esquematizado na Figura 28, cuja lógica pode ser resumida na seguinte sequência de passos:

1. Com o sistema em espera, se o botão start for pressionado a esteira principal é acionada, um sinal de nível alto é aplicado ao transmissor IP\_FO para habilitar a entrega da peça na estação de distribuição;

- 2. Quando uma peça chega, o atuador cilíndrico é avançado para seu posicionamento abaixo do sensor de distância;
- 3. Se a peça estiver com o furo para cima, o sinal do sensor de distância possuirá nível lógico baixo, e o atuador cilíndrico é recuado para que a peça siga para a estação de classificação;
- 4. Se o sinal do sensor de distância for de nível lógico alto e a fila na esteira secundária não estiver cheia, a esteira secundária e o desviador são acionados para a separação da peça;
- 5. Após a separação, o sistema receberá uma nova peça ou retornará ao estado de espera caso o botão reset tenha sido pressionado durante a execução.

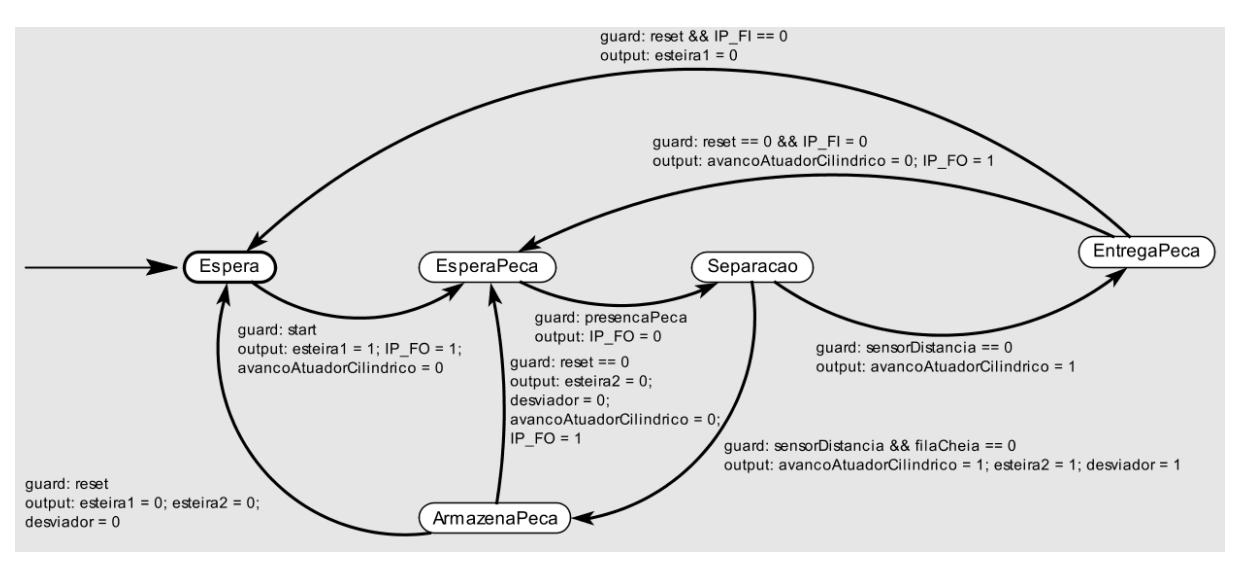

Figura 28 – Autômato da especificação de operação da estação de separação.

Fonte: Autoria própria.

A implementação desse autômato utilizando diagramas *Ladder* é apresentada nas Figuras 29 à 33. Na rotina de recebimento das peças da estação de distribuição, expressa no diagrama da Figura 30, verifica-se a existência de uma peça no início da esteira utilizando o sensor de presença, e aplica-se nível lógico alto ao transmissor IP\_FO, que resultará em uma leitura de nível baixo no sensor IP\_FI da estação de distribuição, fazendo com que a peça seja liberada. Um temporizador é utilizado para garantir a sequência correta dos passos.

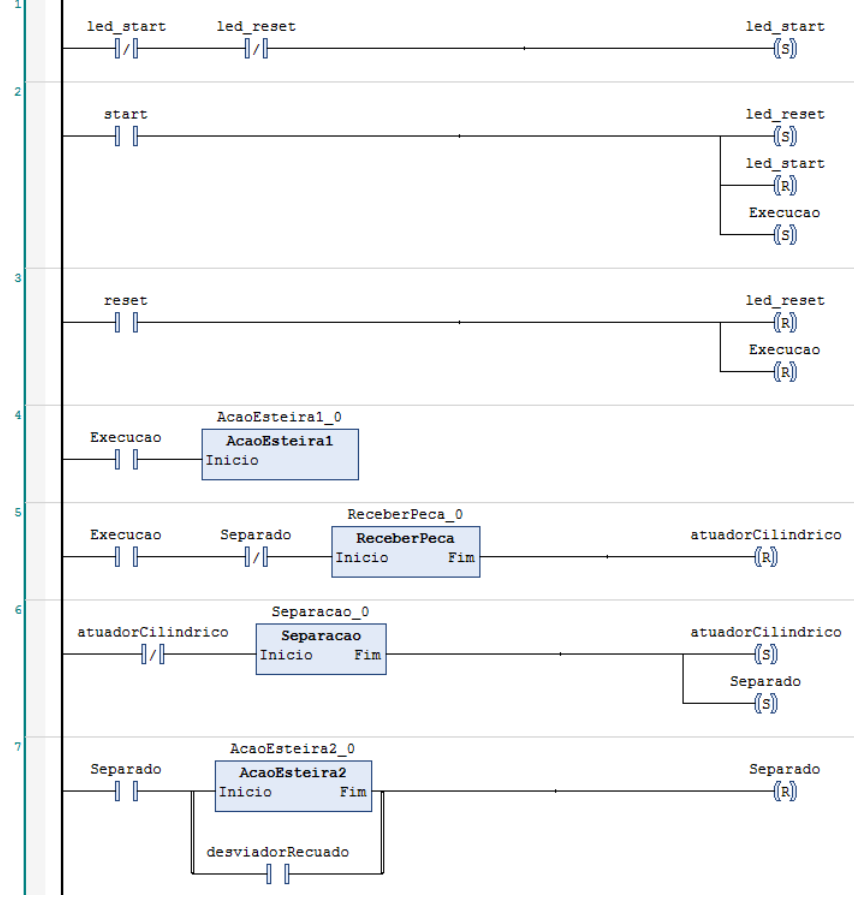

Figura 29 – Programa principal da estação de separação.

Fonte: Autoria própria.

Figura 30 – Rotina de recebimento das peças vindas da estação de distribuição.

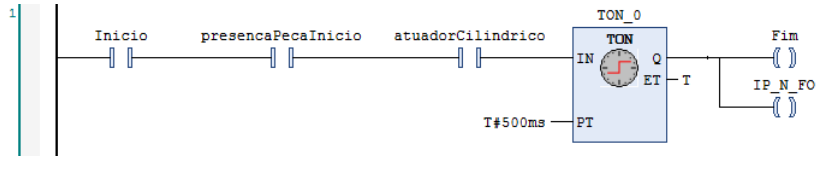

Fonte: Autoria própria.

A lógica de separação foi implementada no diagrama *Ladder* ilustrado na Figura 31. É verificado se existe peça abaixo do sensor óptico de distância e ajusta-se a posição do módulo de desvio dependendo do nível lógico do sinal no sensor. Caso a fila de peças armazenadas na esteira secundária esteja cheia, indicada pelo sensor óptico no início da esteira, então o atuador cilíndrico não é liberado e o sistema permanece parado.

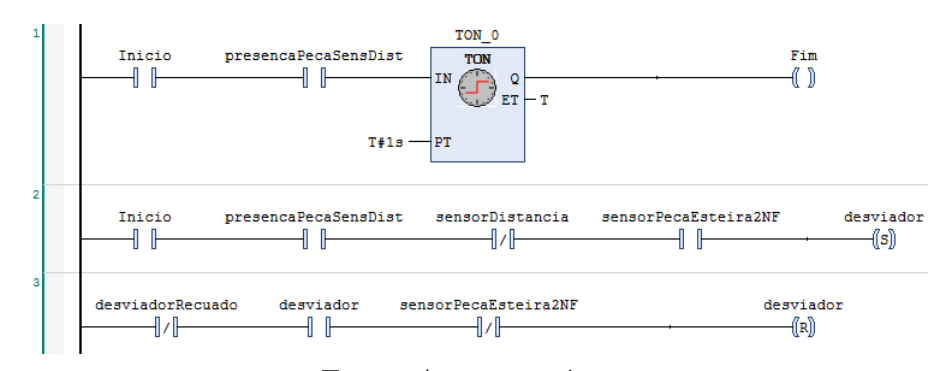

Figura 31 – Lógica de separação das peças.

Fonte: Autoria própria.

Nas figuras 32 e 33 são apresentados os diagramas para controle do funcionamento das esteiras principal e secundária. A esteira primária permanece a maior parte do tempo acionada, sendo parada apenas quando o sistema não está em execução ou quando uma peça é detectada no seu fim e o sinal IP\_FI\_A está ativo, indicando que a estação de classificação não pode receber a peça ainda. O acionamento da esteira secundária se dá quando o desviador é ajustado pela estação de separação, e permanece um tempo ativa para que as peças sejam acumuladas no final.

Figura 32 – Rotina de manipulação da esteira principal.

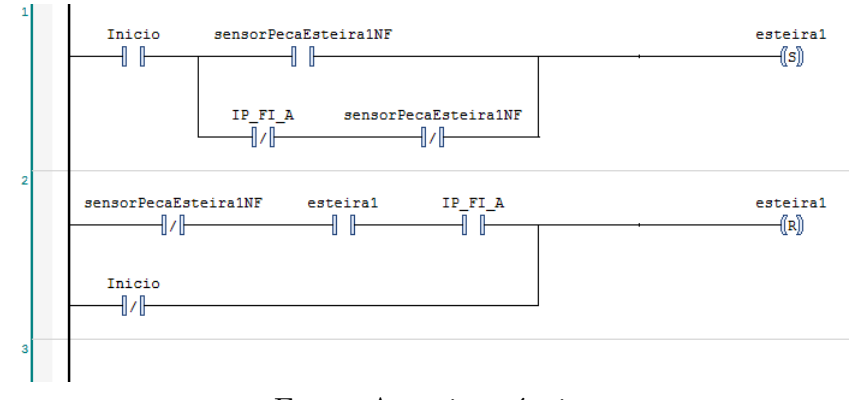

Fonte: Autoria própria.

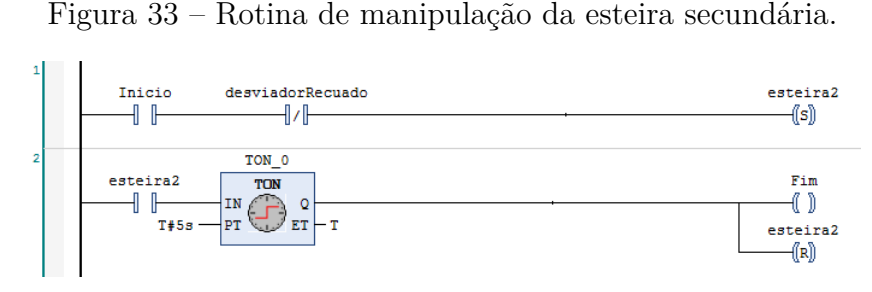

Fonte: Autoria própria.

#### 5.2.3 Estação de Classificação

O funcionamento da estação de separação é esquematizado na Figura 34, cuja lógica pode ser resumida na seguinte sequência de passos:

- 1. Com o sistema em espera, se o botão start for pressionado a esteira é acionada, um sinal de nível alto é aplicado ao transmissor IP\_FO para habilitar a entrega da peça na estação de separação;
- 2. Quando uma peça chega, o atuador cilíndrico é avançado para seu posicionamento no módulo de classificação;
- 3. Se a peça for metálica, os desviadores são recuados para que a peça seja alocada na esteira mais distante;
- 4. No caso de peça preta, o primeiro desviador é acionado para que a peça seja alocada na primeira esteira;
- 5. No caso de peça vermelha, o primeiro desviador é recuado e o segundo acionado para que a peça seja alocada na esteira do meio;
- 6. Após a classificação, o sistema receberá uma nova peça ou retornará ao estado de espera caso o botão reset tenha sido pressionado durante a execução.

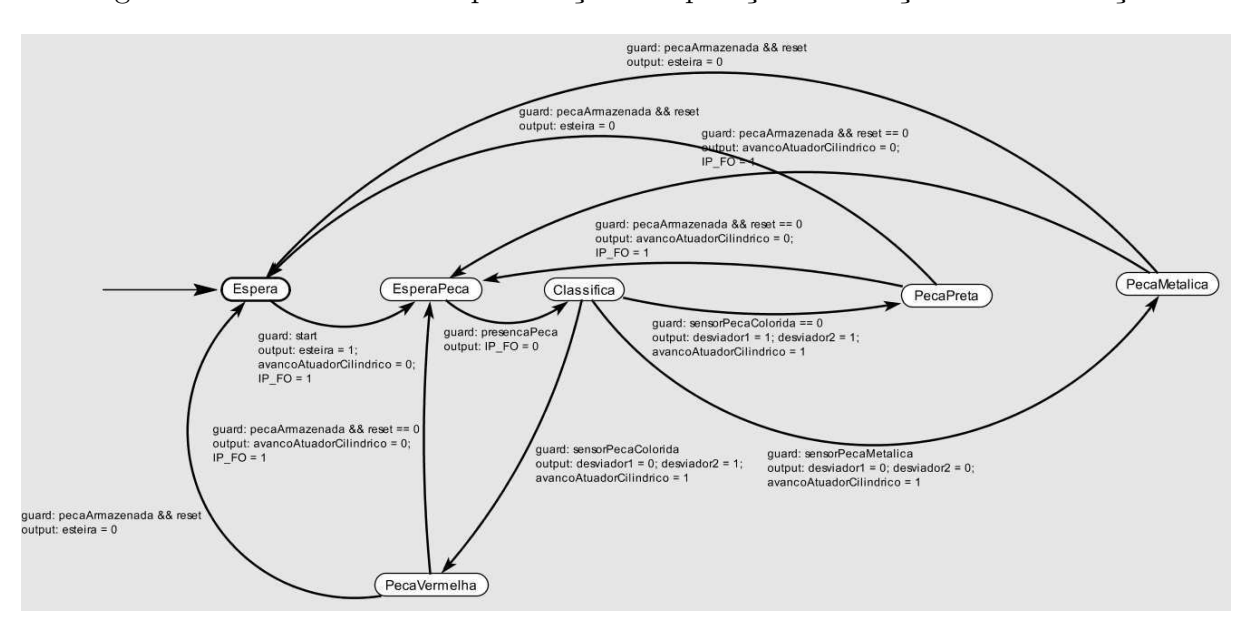

Figura 34 – Autômato da especificação de operação da estação de classificação.

Fonte: Autoria própria.

A implementação desse autômato utilizando diagramas *Ladder* é apresentada nas Figuras 35 e 36. No programa principal é implementada a lógica de acionamento da esteira, que só é parada se a execução for interrompida por um reset. Se não houver uma peça sendo classificada é aplicado nível lógico alto ao transmissor IP\_FO, que implicará em nível baixo no sensor IP\_FI\_A da estação de separação, permitindo a passagem da peça.

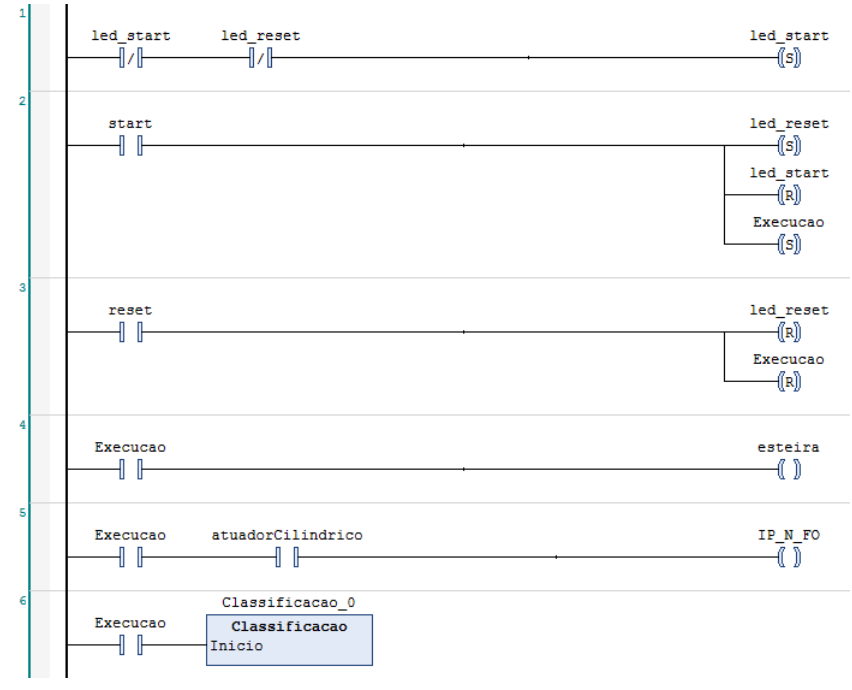

Figura 35 – Programa principal da estação de classificação.

Fonte: Autoria própria.

Na rotina de classificação e recebimento das peças, apresentada no diagrama da Figura 36 é verificado se existe uma peça no início da esteira (ou, de forma equivalente, no fim da esteira principal da estação de separação). Em caso de existência, o atuador cilíndrico é recuado e um tempo é aguardado até que a peça esteja posicionada no módulo de classificação. Se o sinal lido no sensor indutivo for de nível alto a peça é classificada como metálica e os desviadores que estiverem acionados serão recuados. Caso seja verificado nível lógico baixo no sensor indutivo e alto no sensor óptico difuso, a peça é classificada como vermelha e, se necessário, o primeiro desviador é recuado e o segundo acionado. Caso seja verificado nível lógico baixo nos dois sensores, a peça é classificada como preta e, se necessário, o primeiro desviador é acionado.

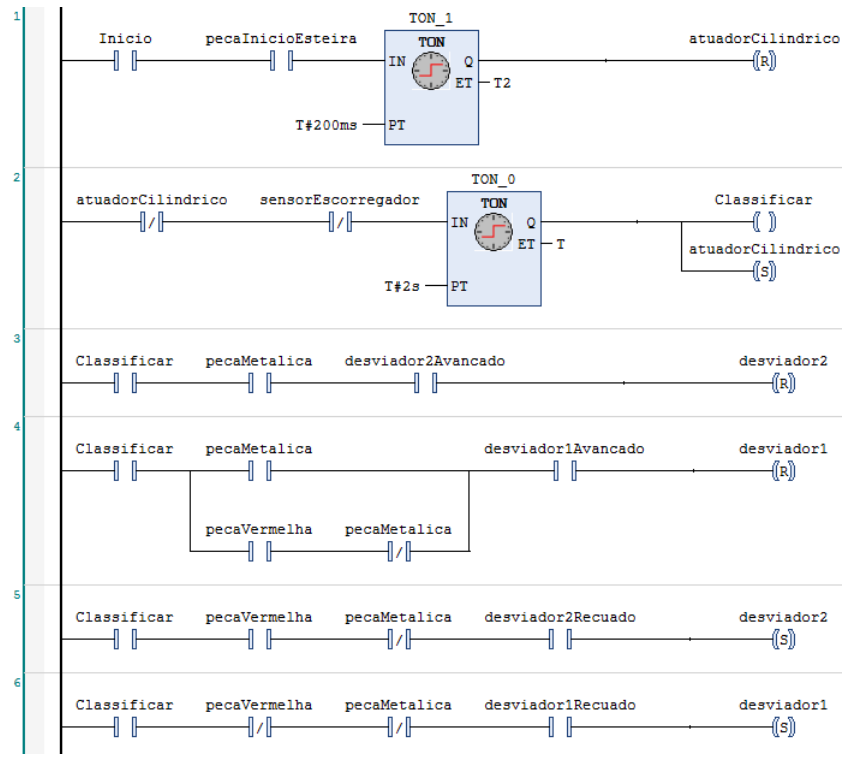

Figura 36 – Rotina de recebimento e classificação das peças.

Fonte: Autoria própria.

### 6 Considerações Finais

Neste trabalho, foram apresentadas as atividades realizadas durante o Estágio Supervisionado, que possibilitaram a aplicação prática de conhecimentos adquiridos durante a graduação, especialmente da ênfase Controle e Automação. Com o sistema de manufatura da FESTO foi possível ter contato, em escala laboratorial, com equipamentos utilizados em ambientes industriais.

Os diagramas *Ladder* referentes a programação do CLP para cada módulo foram apresentados e a lógica de implementação foi descrita por meio de máquinas de estado. Para auxiliar trabalhos futuros, um guia de utilização do software CODESYS foi produzido, contendo os passos básicos para criação e configuração do projeto, comunicação com o CLP e programação.

As atividades propostas no plano inicial do estágio foram cumpridas. Uma tarefa adicional que foi pensada mas não foi concluída consistia na integração dos módulos com a nuvem utilizando OPC UA.

Com relação a trabalhos futuros, os modelos em máquinas de estados podem ser melhorados para incluir determinados comportamentos desprezados, como a ação humana durante a execução. Além disso, concluir a integração com as nuvem utilizando OPC UA.

## Referências

BRYAN, L. A. *Programmable controllers: theory and implementation*. 1st. ed. [S.l.]: Industrial Text Co, 1988. Citado na página 4.

EBEL, F.; PANY, M. *Distributing station manual*. 1. ed. Denkendorf, 2006. Citado 4 vezes nas páginas 8, 11, 12 e 13.

EBEL, F.; PANY, M. *Separating station manual*. 1. ed. Denkendorf, 2006. Citado 3 vezes nas páginas 14, 15 e 16.

EBEL, F.; PANY, M. *Sorting station manual*. 1. ed. Denkendorf, 2006. Citado 2 vezes nas páginas 17 e 18.

GUIMARÃES, H. C. F. *Norma IEC 61131-3 para Programação de Controladores Lógicos Programáveis: Estudo e Aplicação*. [S.l.]: Vitória, 2005. Citado na página 5.

PARR, E. A. *Programmable controllers: an engineer's guide*. 3rd ed. ed. [S.l.]: Newnes, 2003. Citado na página 5.

Apêndices

# APÊNDICE A – Guia de Utilização do **CODESYS**

### A.1 Criação de um projeto no CODESYS

Ao iniciar o CODESYS, a seguinte tela será mostrada:

Figura 37 – Tela inicial do CODESYS.

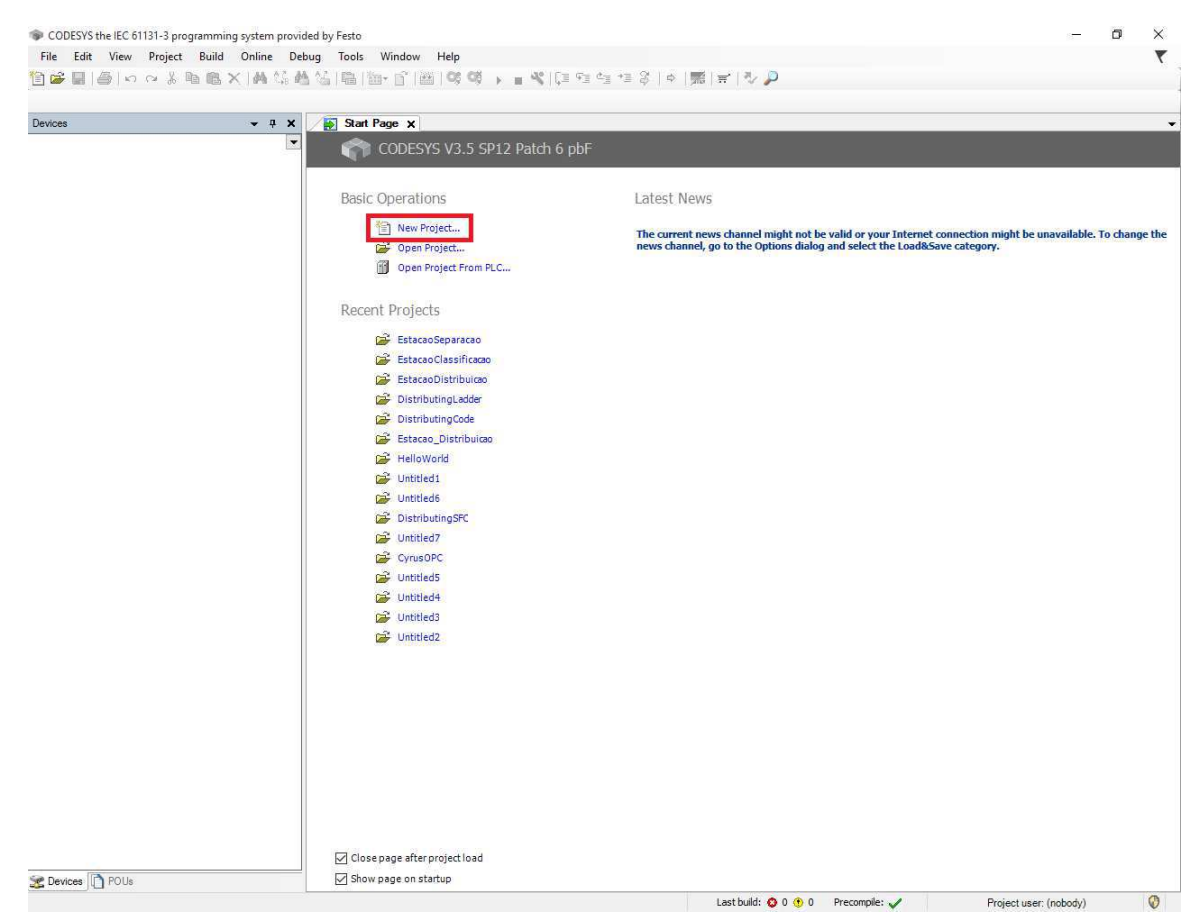

Fonte: Autoria própria.

Dentre as várias opções disponíveis é possível criar um novo projeto ou abrir um existente. Para criar um novo projeto clique em New Project, conforme destacado na Figura 37. Será aberta uma janela como a ilustrada na Figura 38, onde é possível selecionar um modelo para o projeto, nome e diretório. Para o CLP da FESTO, selecione CPX-CEC project e clique em OK.

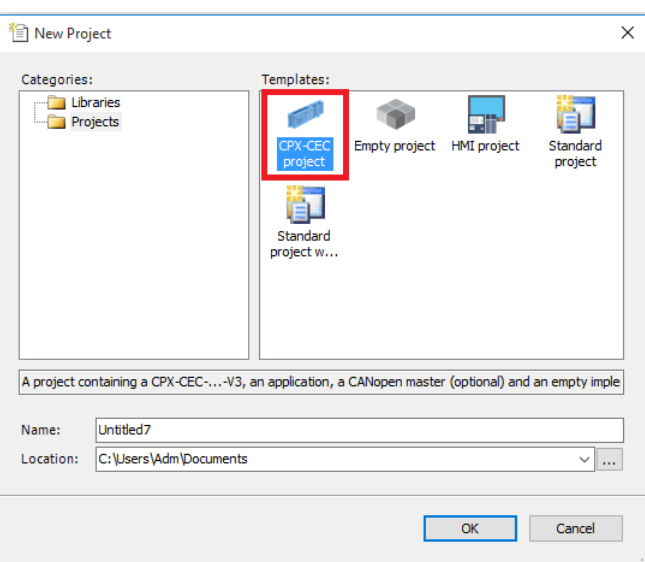

Figura 38 – Tela de criação de um novo projeto.

Fonte: Autoria própria.

Após isso, será aberta a janela apresentada na Figura 39, onde é necessário especificar o CLP utilizado e linguagem de programação. O modelo do CLP utilizado no laboratório é o CPX-CEC-C1-V3 e a versão do seu *firmware* é 3.5.7.25.

Figura 39 – Seleção do modelo do controlador.

| <b>CPX-CEC-Project</b> |                                                                                                    |  |
|------------------------|----------------------------------------------------------------------------------------------------|--|
| Device:                | CPX-CEC-C1-V3 (Festo AG & Co. KG), 3.5.7.25                                                                                                    |  |
| PLC PRG in:            | CPX-CEC-C1-V3 (Festo AG & Co. KG), 3.5.7.25<br>CPX-CEC-C1-V3 (Festo AG & Co. KG), 3.5.12.60<br>CPX-CEC-M1-V3 (Festo AG & Co. KG), 3.5.7.25<br>CPX-CEC-M1-V3 (Festo AG & Co. KG), 3.5.12.60<br>CPX-CEC-S1-V3 (Festo AG & Co. KG), 3.5.7.25<br>CPX-CEC-S1-V3 (Festo AG & Co. KG), 3.5.12.60 |  |

Fonte: Autoria própria.

Em seguida selecione a linguagem de programação, conforme a Figura 40 e clique em OK.

| <b>CPX-CEC-Project</b> |                                                                                                    |              |  |  |  |  |
|------------------------|----------------------------------------------------------------------------------------------------|--------------|--|--|--|--|
| Device:                | CPX-CEC-C1-V3 (Festo AG & Co. KG), 3.5.7.25<br>$\triangledown$ Show all device versions                                                                                                    | $\checkmark$ |  |  |  |  |
| PLC PRG in:            | Ladder Logic Diagram (LD)<br>Sequential Function Chart (SFC)<br>Structured Text (ST)<br>Continuous Function Chart (CFC)<br>Continuous Function Chart (CFC) - page-oriented<br>Function Block Diagram (FBD)<br>Ladder Logic Diagram (LD) |              |  |  |  |  |

Figura 40 – Seleção da linguagem de programação.

Fonte: Autoria própria.

### A.2 Configuração do CLP no projeto

A primeira etapa na configuração do CLP consiste em ajustar a comunicação. Para isso, no lado esquerdo da tela na figura 41, dê um duplo clique onde em Device na área destacada. Em seguida, do lado direito da mesma figura clique em Add gateway.

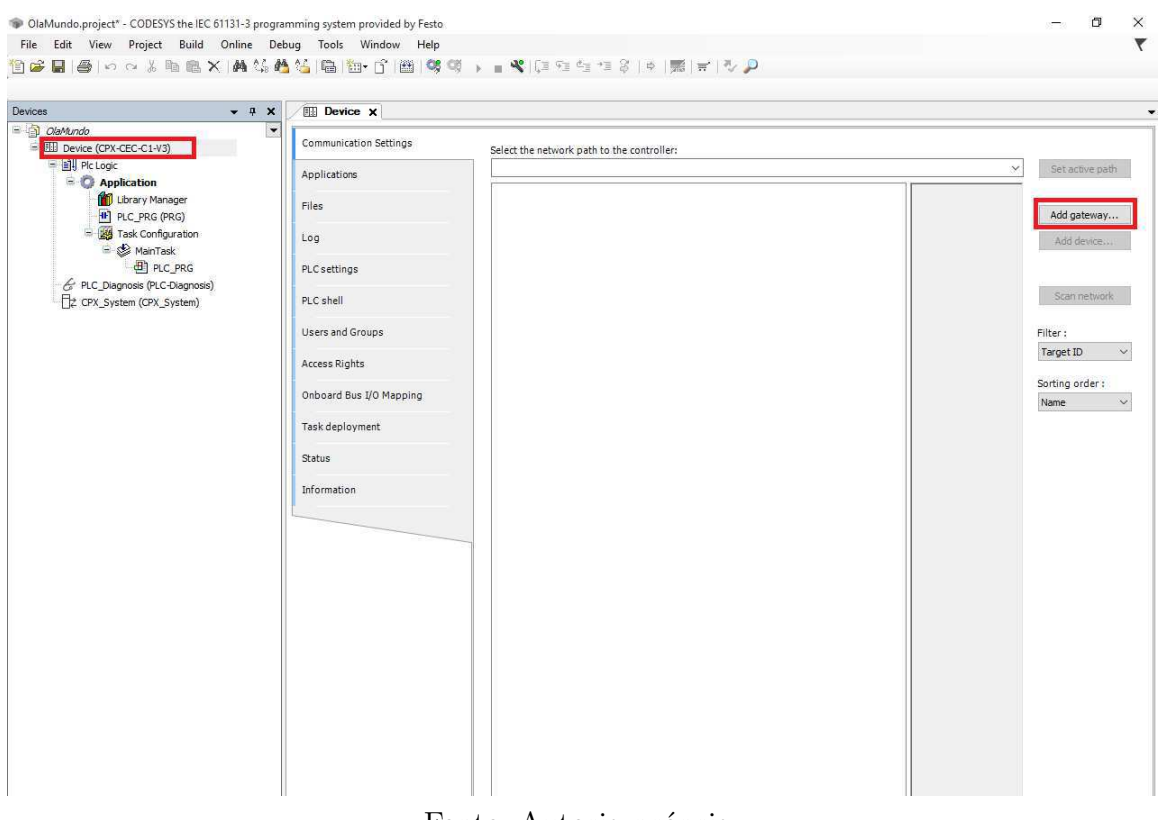

Figura 41 – Tela do projeto no CODESYS.

Fonte: Autoria própria.

A seguinte janela será aberta:

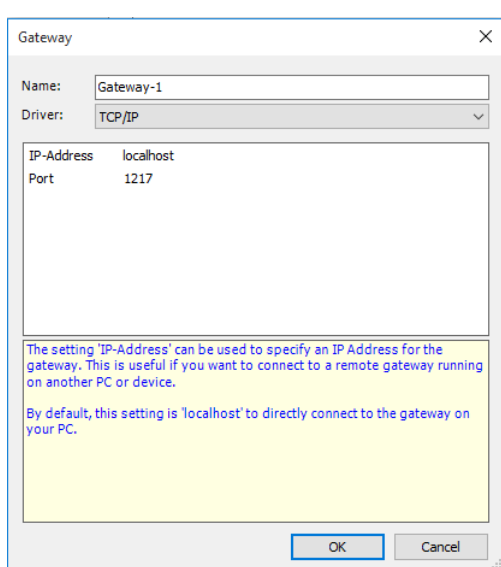

Figura 42 – Configuração do *gateway*.

Fonte: Autoria própria.

Configure um nome e protocolo de comunicação para o *gateway* e clique em OK.

Feito isso, o próximo passo é adicionar o CLP ao *gateway*. Para isso, clique com o botão direito sobre o *gateway* criado e selecione a opção Add Device, conforme ilustrado na figura 43.

Figura 43 – Adição de um dispositivo ao *gateway*.

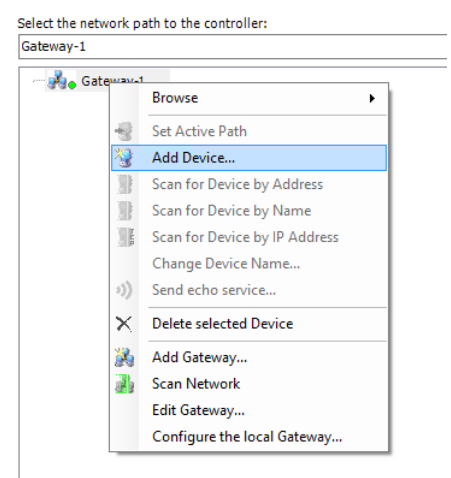

Fonte: Autoria própria.

Na janela aberta, digite o identificador do dispositivo e clique em OK. Caso esteja sendo utilizado o TCP/IP, basta digitar o endereço IP da conexão do CLP. No LIEC, os IPs dos CLPs que controlam as estações de distribuição, separação e classificação são, respectivamente: 192.168.2.20, 192.168.2.21 e 192.168.2.22.

Add device  $\times$ -<br>Device Enter name, node address or IP address: 192.168.2.20 Assignment mode Automatic Enter either a device name, device address or an IP address. The dialog will<br>automatically try to identify the correct mechanism to find or add the device to the automatically try to loentify the correct methods.<br>Its.<br>Example for a device address: "0104.02F4"<br>Example for an IP address: "192.168.101.15"  $\overline{\alpha}$ Cancel

Figura 44 – Configuração da comunicação com o CLP.

Fonte: Autoria própria.

Para habilitar a comunicação com o CLP, clique com o botão direito sobre o dispositivo adicionado e selecione a opção Set Active Path.

Figura 45 – Habilitação da comunicação com o CLP.

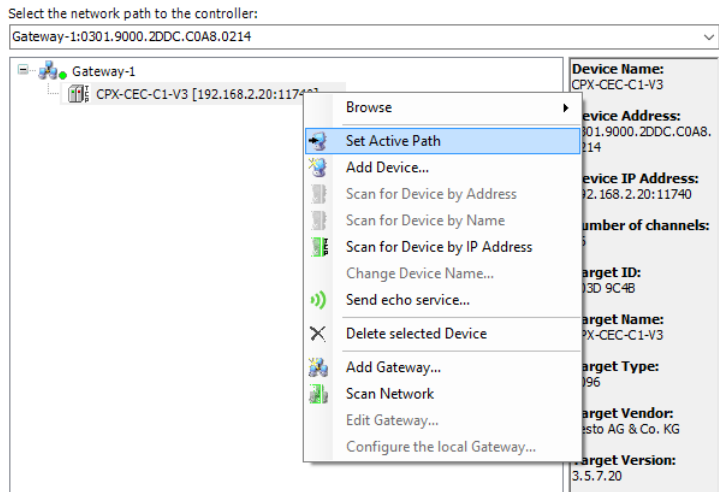

Fonte: Autoria própria.

Após a configuração da comunicação, é necessário configurar os cartões do CLP. Para isso, observando a região destacada no lado esquerdo da tela ilustrada na Figura 45, dê um duplo clique em CPX\_System. Em seguida, no lado direito da tela, clique em Scan e depois em Apply.

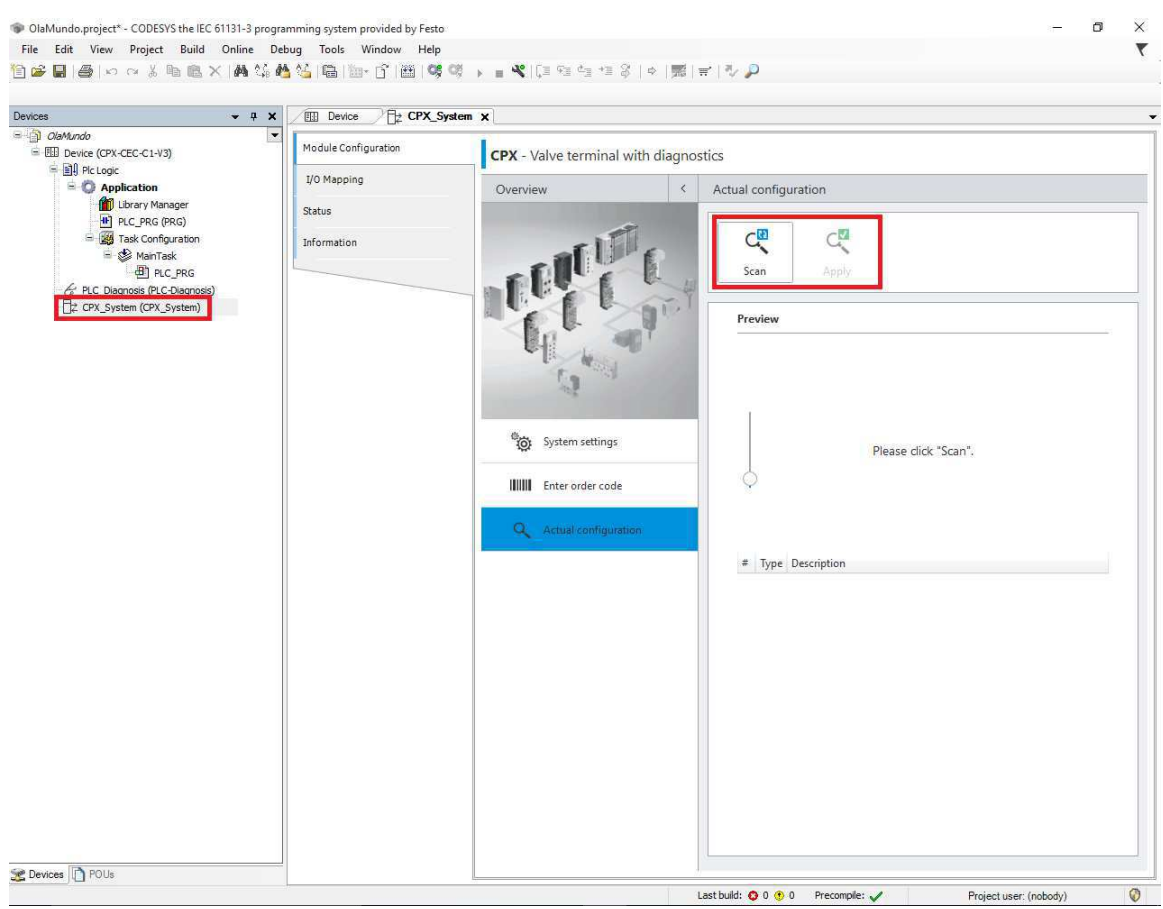

Figura 46 – Adição dos módulos do CLP.

Fonte: Autoria própria.

Ao fazer isso, a CPU e os cartões de E/S do CLP passarão a exibidos conforme a Figura 47.

Figura 47 – Visualização dos módulos do CLP adicionados.

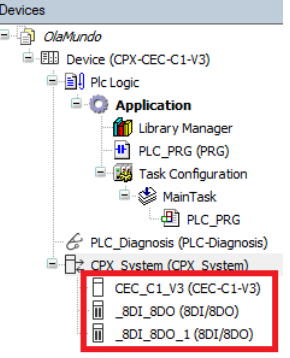

Fonte: Autoria própria.

Ao dar um duplo clique em um dos cartões de E/S, a tela apresentada na Figura

48 será exibida. Ao clicar em Festo.CPX I/O Mapping são exibidas as entradas e saídas do cartão, onde podem ser definidos apelidos para facilitar sua utilização durante a programação.

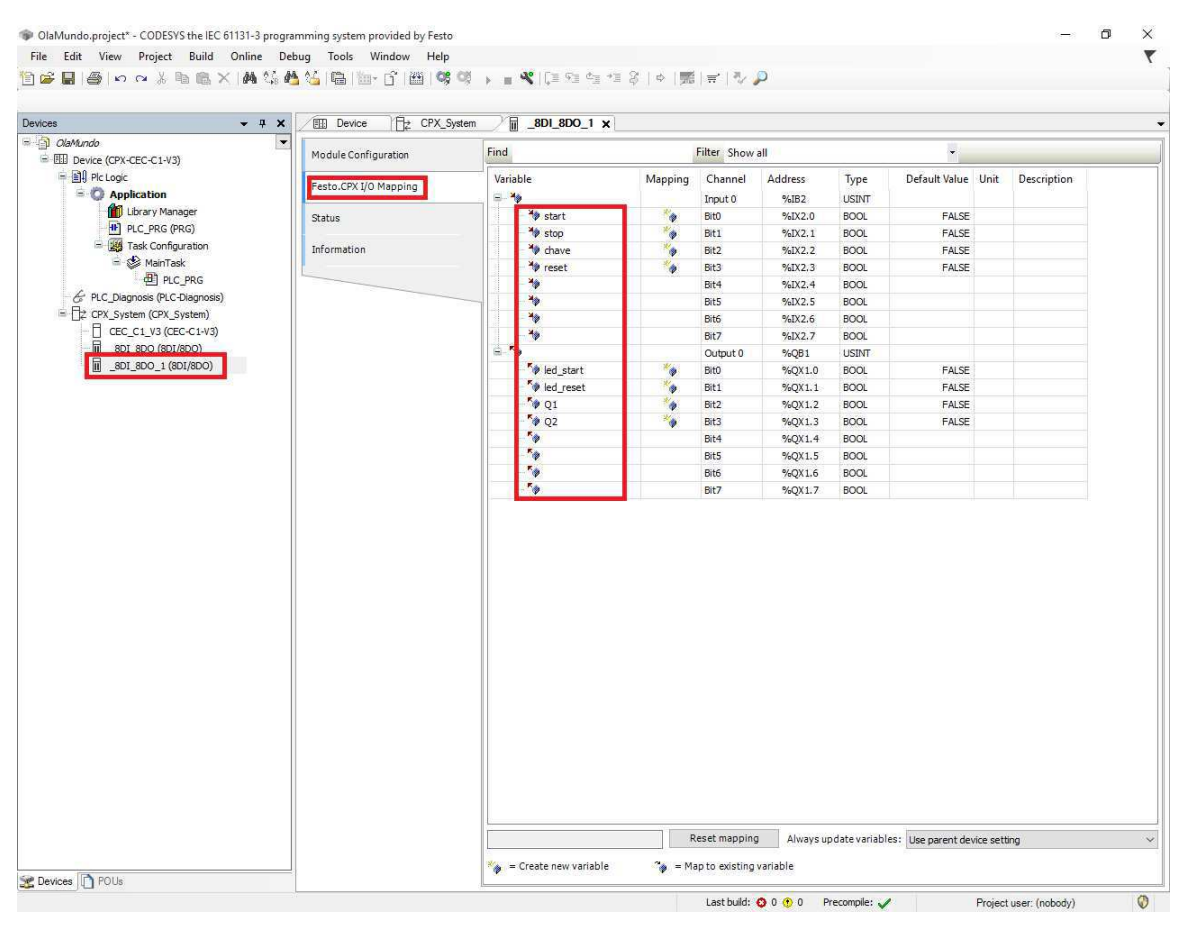

Figura 48 – Mapeamento das entradas e saídas do cartão de E/S.

Fonte: Autoria própria.

### A.3 Programação do CLP

O programa principal do CLP pode ser acessado com um duplo clique no arquivo PLC\_PRG. Será mostrada a tela apresentada na Figura 49, que é composta por uma área para definição de variáveis, uma área para criação dos diagramas e uma lista dos blocos para programação (no lado direito da tela).

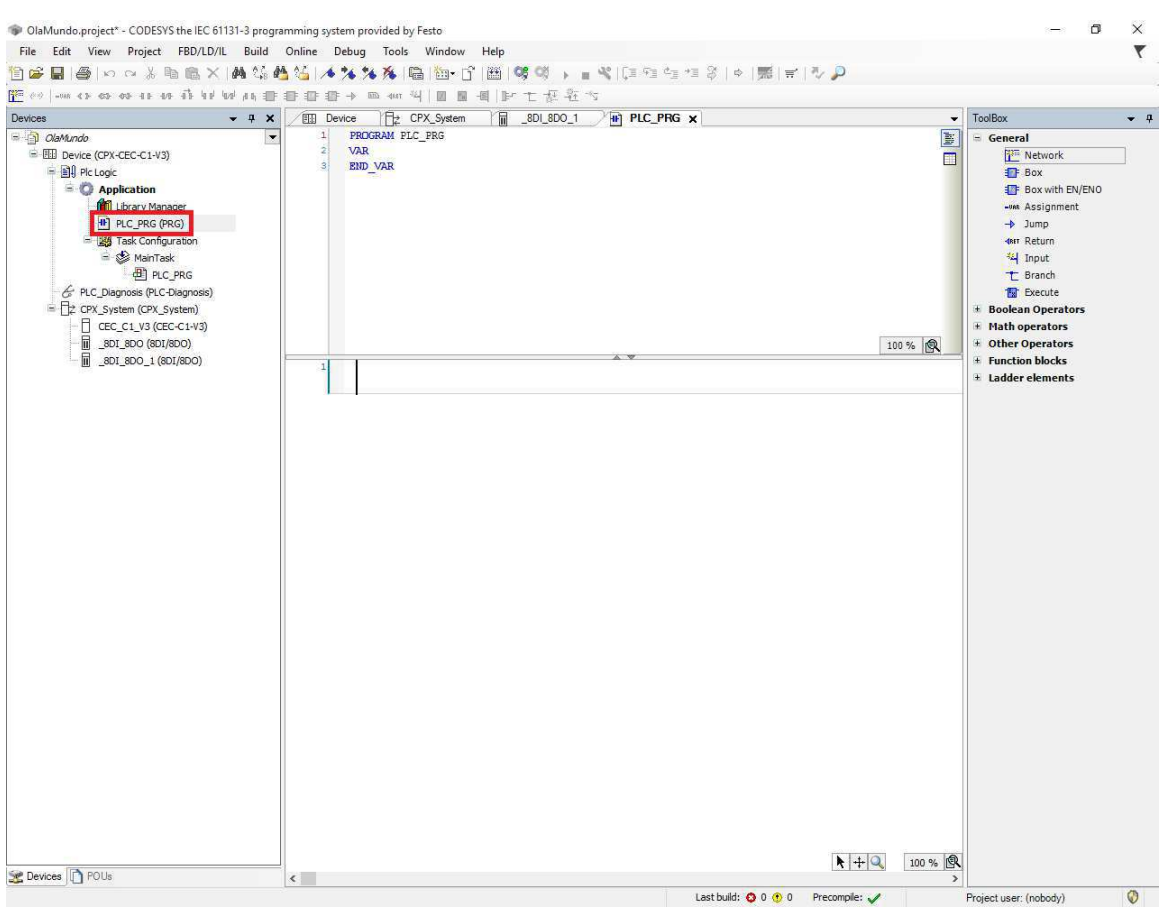

Figura 49 – Tela do programa principal.

Fonte: Autoria própria.

Na área de criação dos diagramas *Ladder*, apresentada na Figura 50, a inserção de linhas é feita clicando com o botão direito e selecionando a opção Insert Network.

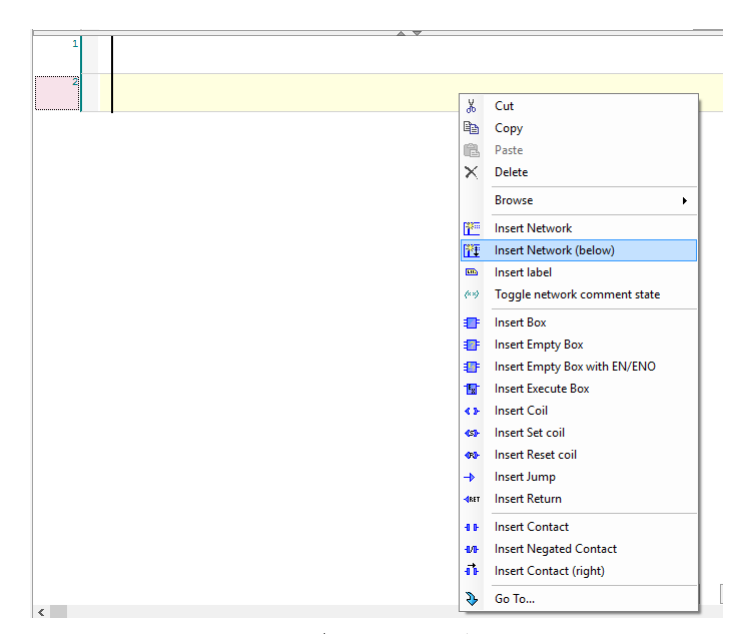

Figura 50 – Área de criação dos diagramas *Ladder*.

Fonte: Autoria própria.

A lista de elementos para programação é apresentada na Figura 51. Na aba Function blocks podem ser inseridos blocos customizados criados utilizando as unidades de organização do programa.

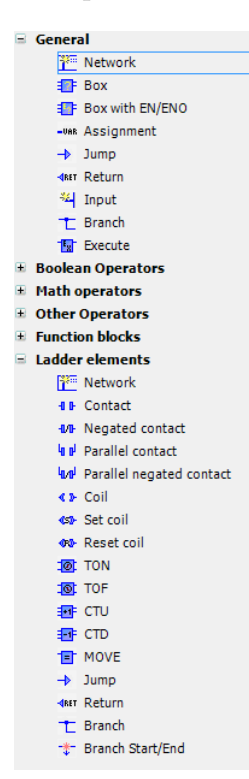

Figura 51 – Blocos disponíveis na linguagem *Ladder*.

Fonte: Autoria própria.

Para inserir um elemento, arraste-o da lista para a área de criação do diagrama. Para criar uma nova variável, basta digitar o nome no campo ???. Na janela aberta podem ser especificadas características como o tipo da variável. Para utilizar variáveis existentes, como as dos cartões de E/S do CLP, clique no campo ..., conforme ilustrado na Figura 52.

Figura 52 – Inserção de um elemento no diagrama *Ladder*.

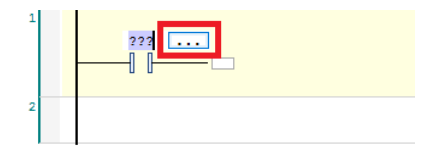

Fonte: Autoria própria.

Uma janela semelhante a mostrada na Figura 53 será aberta. Nela é possível visualizar as entradas e saídas dos cartões do CLP que foram mapeadas. Basta selecionar a desejada e clicar em OK.

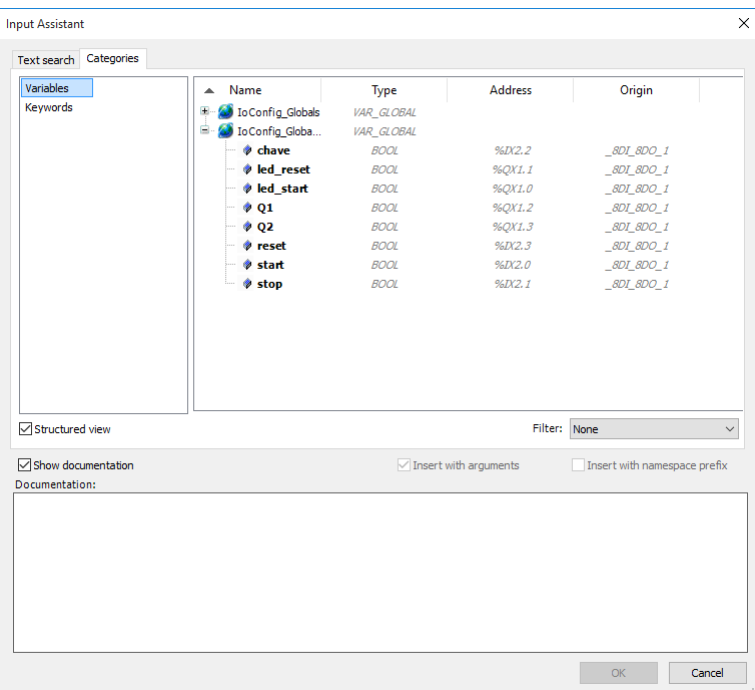

Figura 53 – Associação dos elementos em *Ladder* as entradas e saídas do CLP.

Fonte: Autoria própria.

As unidades de organização do programa possibilitam uma modularização do código. Elas são blocos de funções customizáveis que podem ser incluídos no programa principal. Para criar uma dessas unidades, clique com o botão direito sobre Application e selecione a opção Add Object  $\rightarrow$  POU, conforme apresentado na figura 54

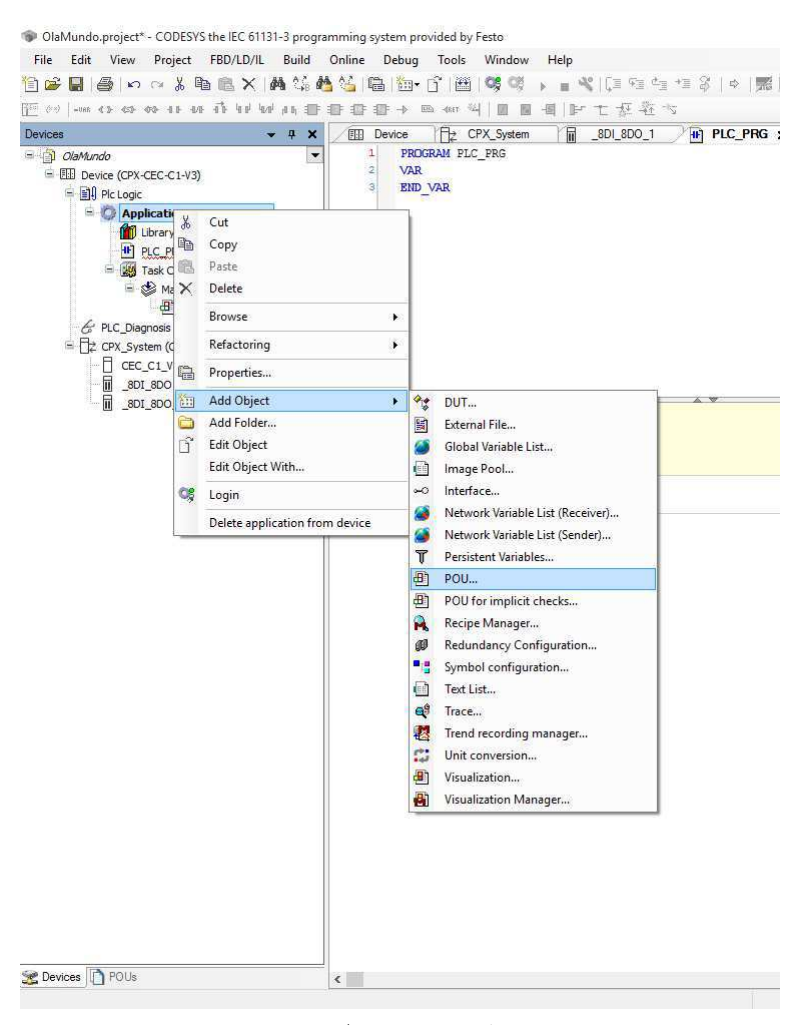

Figura 54 – Criação de unidades de organização do programa.

Fonte: Autoria própria.

Na tela de configuração da unidade pode ser definido um nome para a função e a linguagem de programação. No CODESYS é possível que o mesmo programa possua trechos escritos com linguagens diferentes utilizandos as unidades de organização.

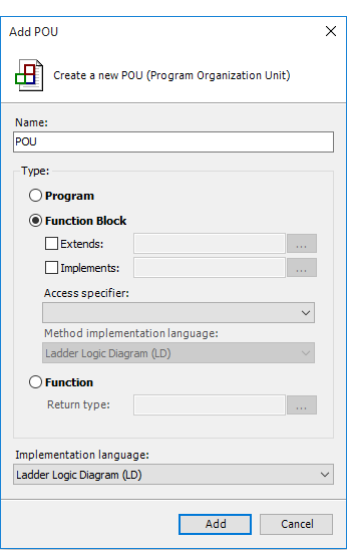

Figura 55 – Configuração da unidade de organização do programa.

Fonte: Autoria própria.

A compilação do programa é feita selecionando a opção Build ou na tecla de atalho F11, conforme mostrado na Figura 56:

Figura 56 – Compilação do programa.

| <b>File</b>    | Edit     |                        |                                       | View Project FBD/LD/IL                                                                                                    | Build | Online                        | Debug | Tools | Window      | Help                         |
|----------------|----------|------------------------|---------------------------------------|----------------------------------------------------------------------------------------------------|-------|-------------------------------|-------|-------|-------------|------------------------------|
|                |          |                        |                                       | $1 \leq  A  \leq  A $ . The set of $\mathbb{Z}$                                                                                                    |       | <b>Build</b>                  |       | F11   |             |                              |
|                |          |                        |                                       | $F = \frac{1}{2}$ $\frac{1}{2}$ $\frac{1}{2}$ $\frac{1}{2}$ $\frac{1}{2}$ $\frac{1}{2}$ $\frac{1}{2}$ $\frac{1}{2}$ $\frac{1}{2}$ $\frac{1}{2}$ $\frac{1}{2}$ $\frac{1}{2}$ $\frac{1}{2}$ $\frac{1}{2}$ $\frac{1}{2}$ $\frac{1}{2}$ $\frac{1}{2}$ $\frac{1}{2}$ $\frac{1}{2}$ $\frac{1}{2}$ $\frac{1}{2}$ $\frac{1}{2}$ |       | Rebuild                       |       |       | $P_{\rm H}$ | $-\mathbb{S}$ $\mathbb{R}^r$ |
| <b>Devices</b> |          |                        |                                       |                                                                                                    |       | Generate code                 |       |       | lem.        | 氚                            |
|                | OlaMundo |                        |                                       |                                                                                                    |       | Generate runtime system files |       |       |             |                              |
|                |          |                        | <sup>■ 图</sup> Device (CPX-CEC-C1-V3) |                                                                                                    |       | Clean                         |       |       |             |                              |
|                |          | <b>D</b> -BI Plc Logic |                                       |                                                                                                    |       | Clean all                     |       |       |             |                              |
|                |          |                        | <b>E</b> Application                  |                                                                                                    |       |                               |       |       |             |                              |

Fonte: Autoria própria.

Para realizar o *debug* do código no CLP, selecione a opção Online → Login:

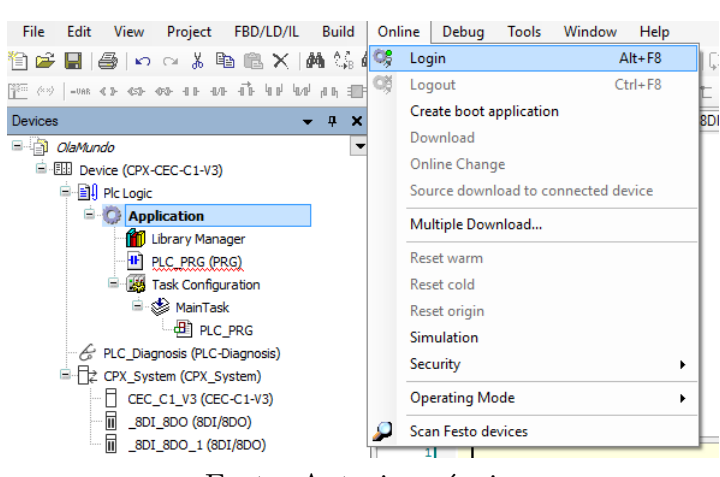

Figura 57 – Acesso online ao CLP.

Fonte: Autoria própria.

Se for exibida a janela apresentada na Figura 58, marque a opção Update bootproject e clique em OK.

Figura 58 – Tela de atualização do projeto no CLP.

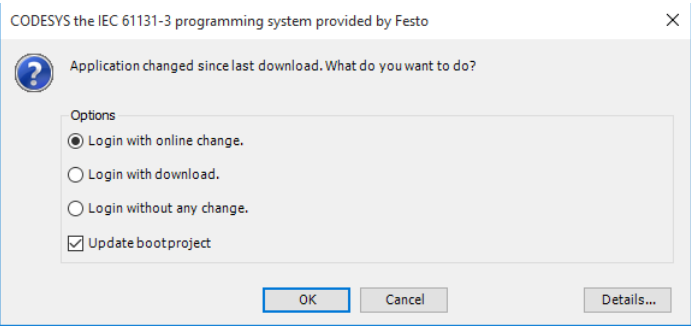

Fonte: Autoria própria.

Para realizar o *debug* do código no CLP, selecione a opção Debug → Start. Uma janela semelhante a da Figura 59 será exibida, onde é possível acompanhar em tempo de execução os valores ou níveis lógicos das variáveis.

Figura 59 – Procedimento de *debug* do programa no CLP.

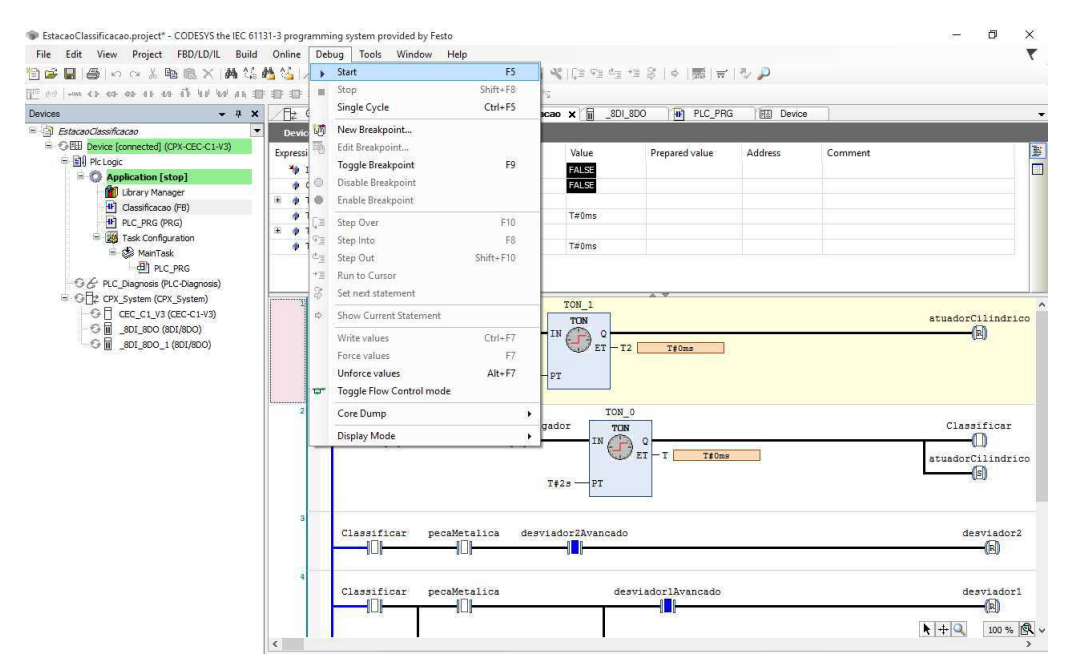

Fonte: Autoria própria.